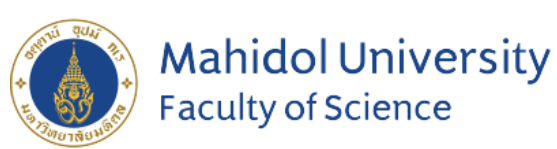

**Stang Mongkolsuk Library** and Information Division

## **Stang Library Training**

# **EndNote 21 for Windows**

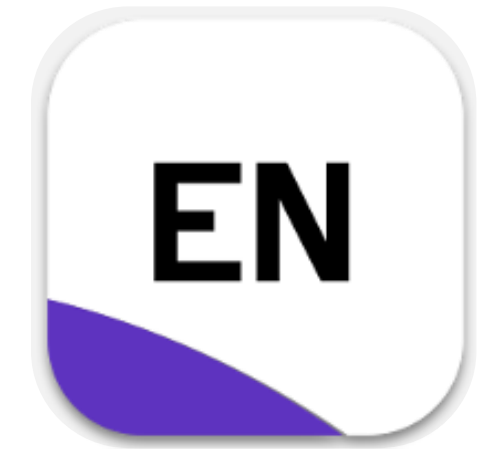

#### **Kanokporn Ngamsawangrungrot**

Stang Mongkolsuk Library & Information Division 3 April 2024

# **Introduction**

•**What is EndNote?**

•**How EndNote works**

•**Compatibility and System Requirements**

•**Download Endnote Software** 

#### **What is EndNote?**

#### Reference management software

Developed by Clarivate Analytics

#### Personal Reference database

• Storing, managing, and searching for bibliographic references in your private reference library

#### Bibliography and manuscript maker

• Formats citations in Microsoft Word with the Cite While You Write™ feature

#### **How EndNote Works**

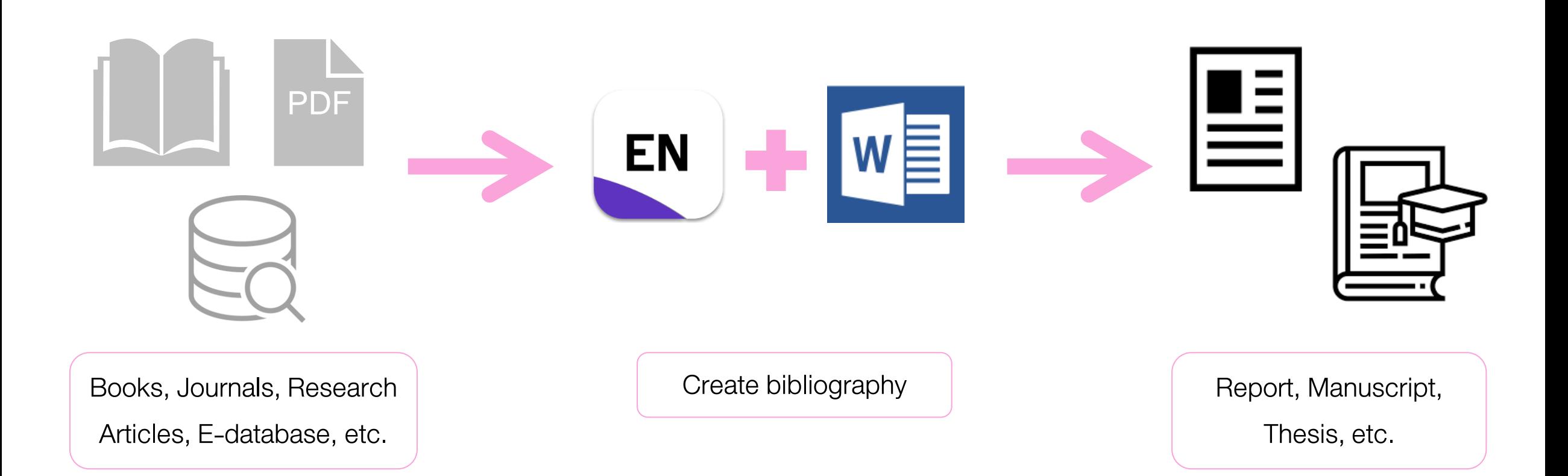

#### **Compatibility and System Requirements**

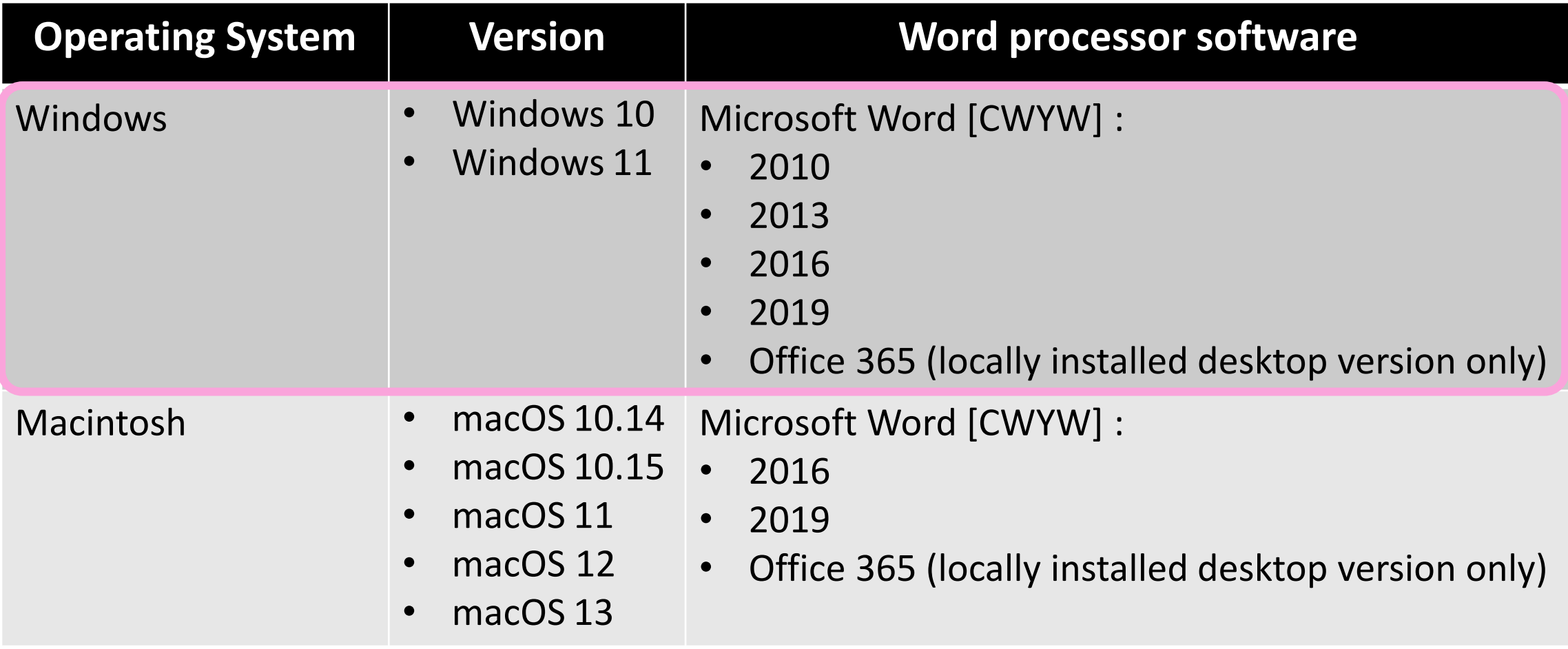

#### **Download Endnote Software (1)**

- 1. Go to <https://softwaredownload.mahidol.ac.th/> (Access through MU-WiFior VPN)
- 2. Login with MU Internet account

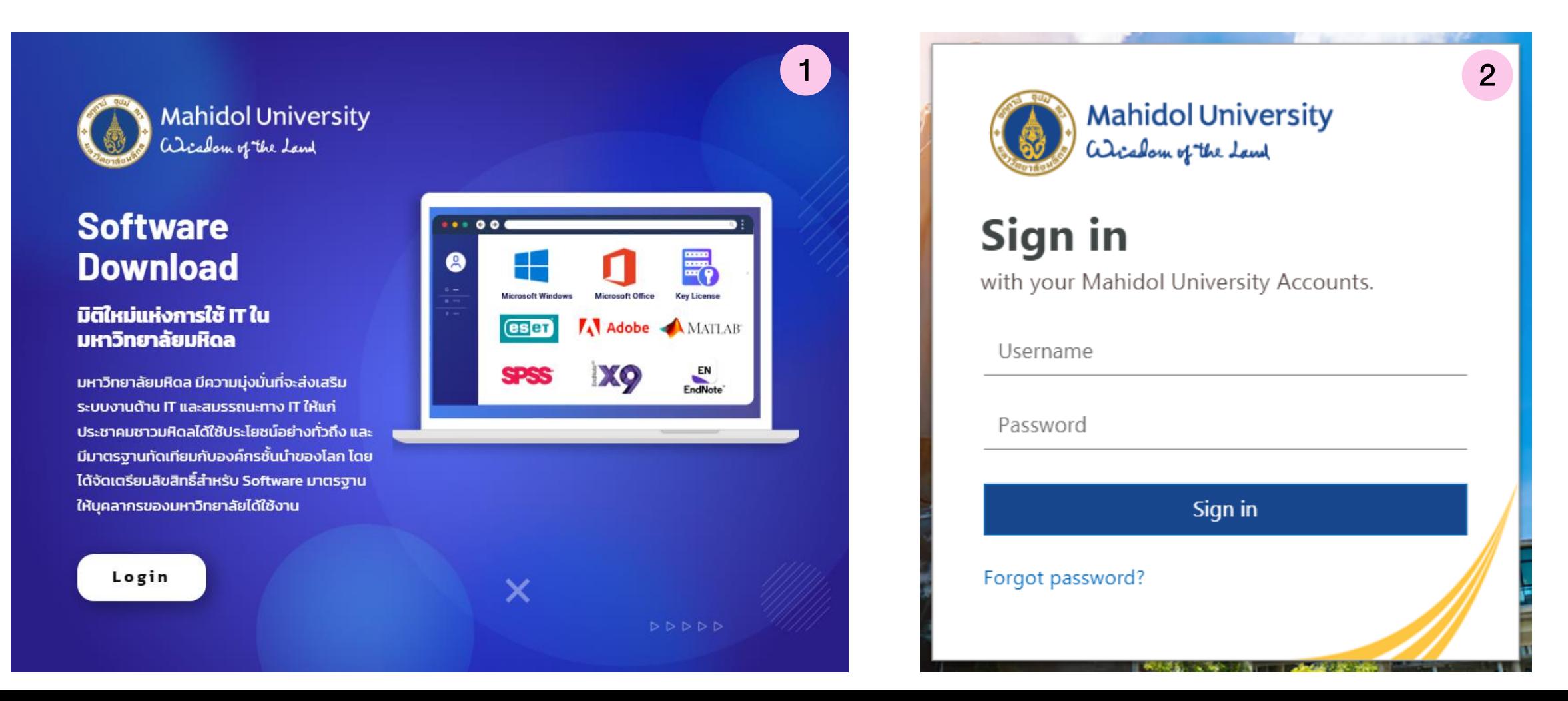

#### **Download Endnote Software (2)**

- 3. Download an installer compatible with your operating system. (Windows or Mac)
- 4. Download EndNote key license

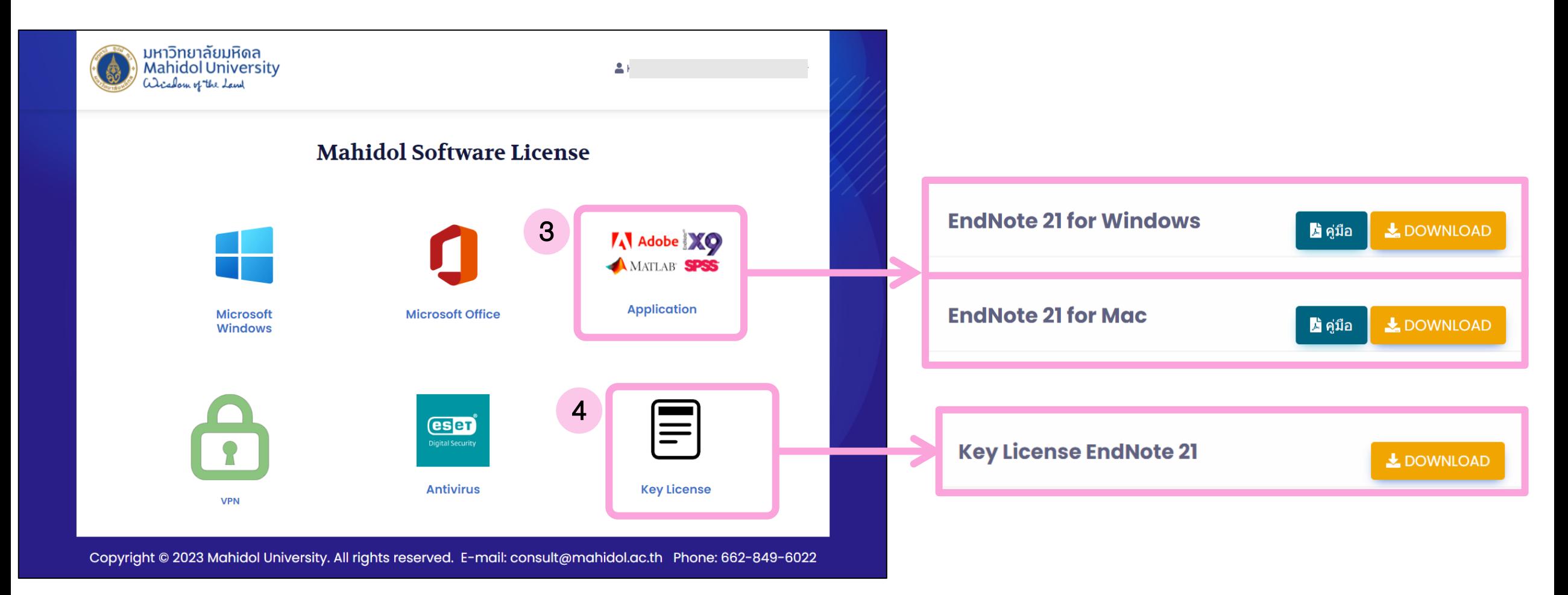

# **Get Started with EndNote**

- •**EndNote Library components**
- •**Creating a New Library**
- •**Library Overview**
- •**Journal Term Lists**

#### **EndNote Library components**

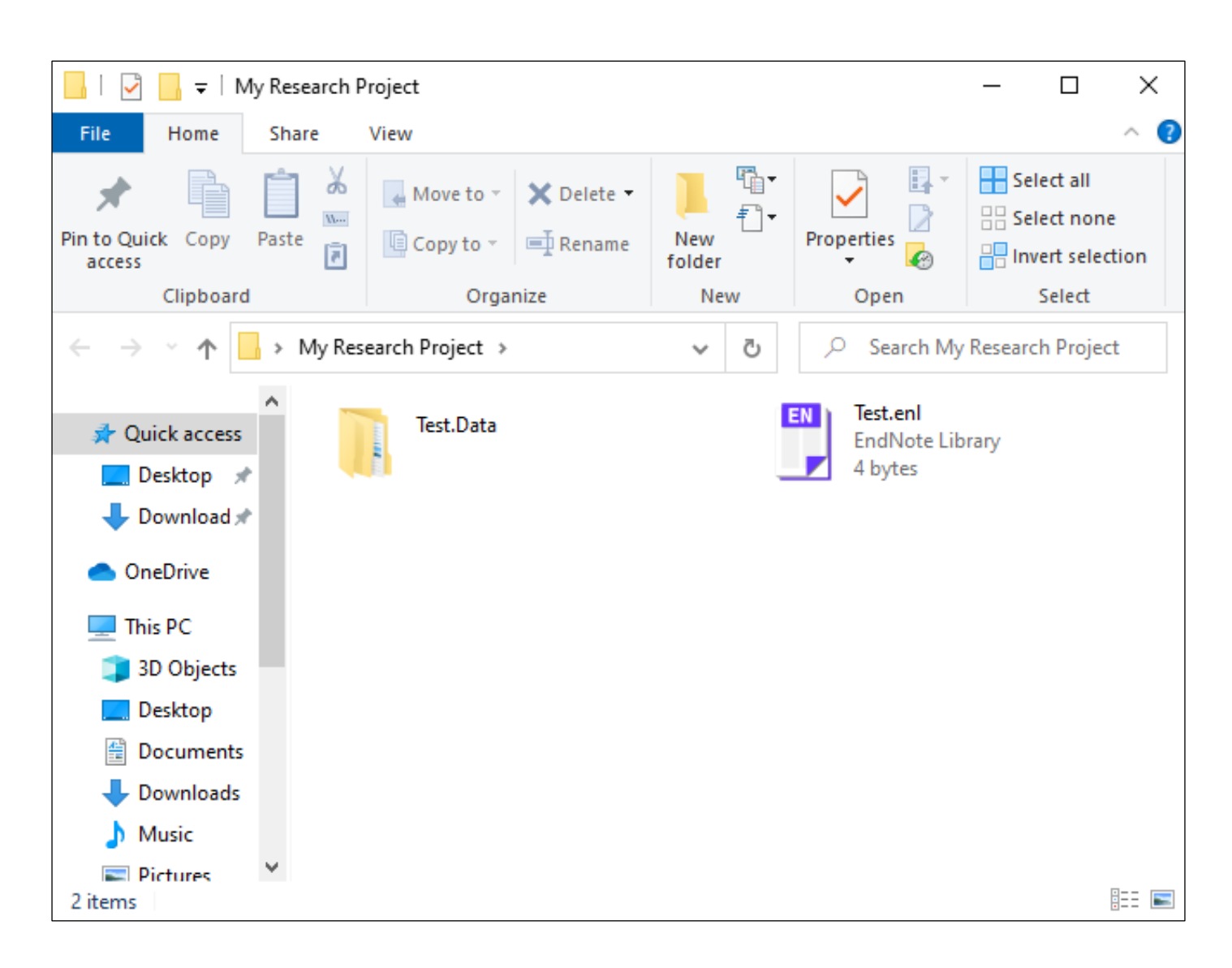

- $\triangleright$  EndNote libraries are made up of two parts:
	- EndNote Library file (\*.enl)
	- Data folder (\*.Data)

These two parts must be kept together to work correctly.

➢ Keep EndNote libraries on your computer's local hard drive. Storing and editing libraries on a network drive can lead to corruption and performance issues.

➢ EndNote libraries should never be stored in cloud-syncing folders such as Google Drive, OneDrive, etc. Syncing folders corrupt EndNote libraries over time.

### **Creating a New Library**

- 1. Go to File > New... or select Creating a New Library from Set up Endnote Library box.
- 2. EndNote presents a dialog prompting you to enter a name for your new library.
- 3. Select the location where you will save the library.
- 4. Click **Save**, then the new Endnote library appears as an empty library.

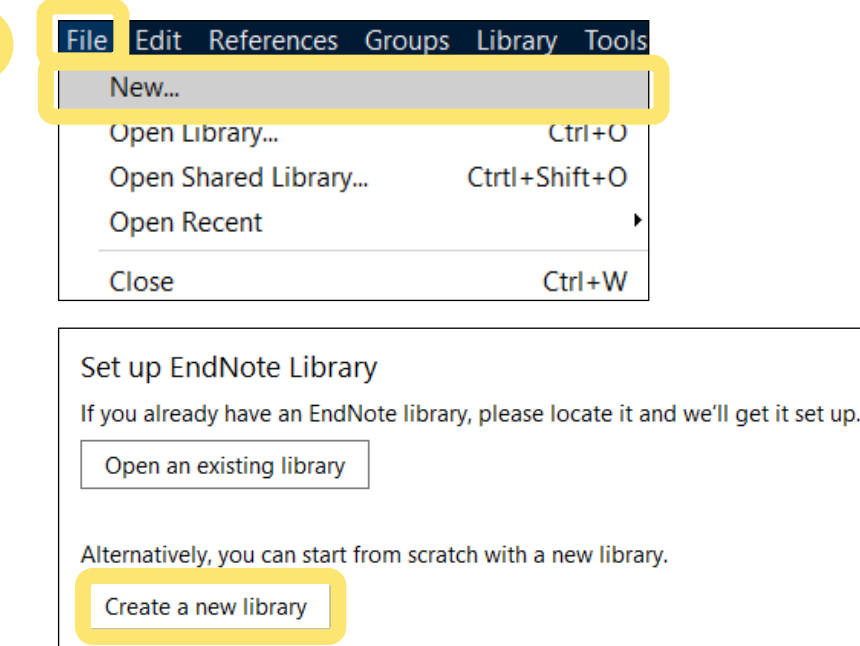

1

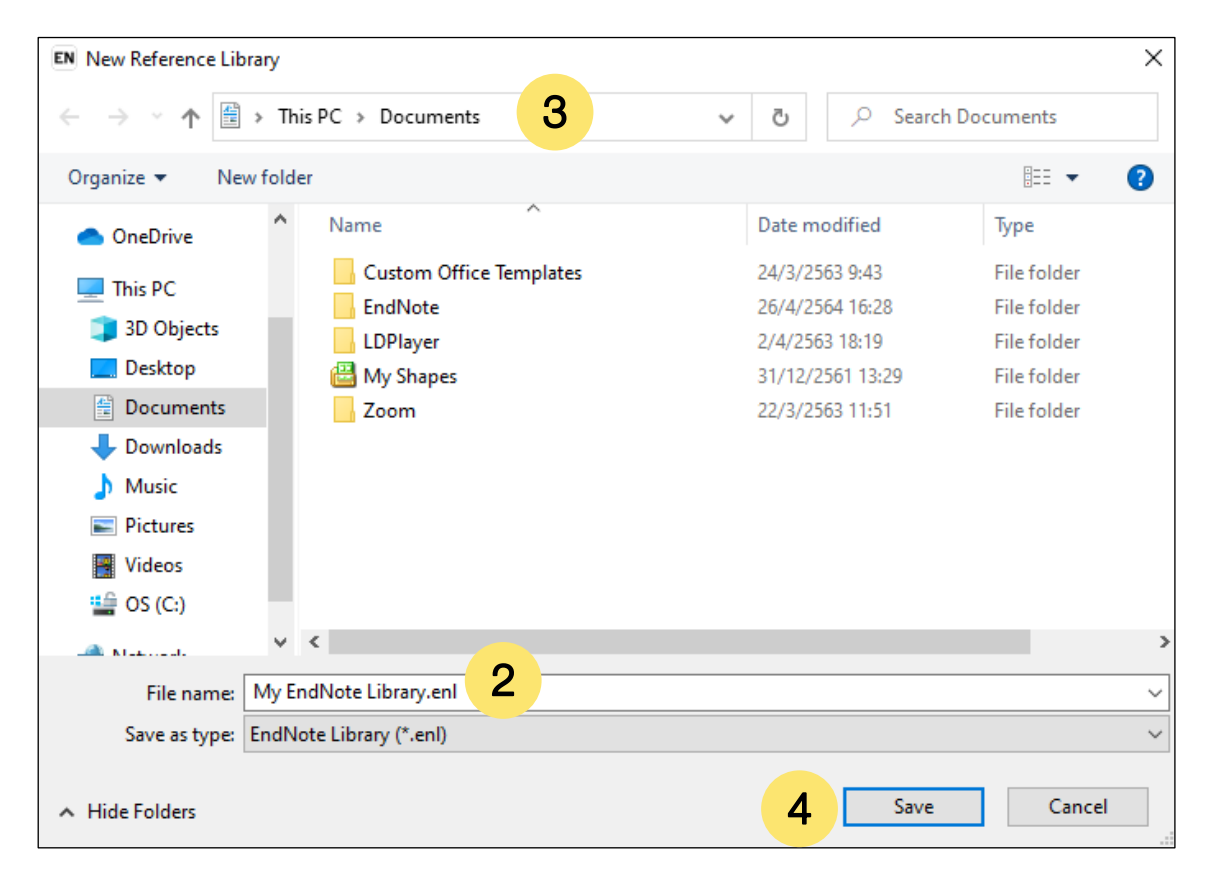

## **Library Overview**

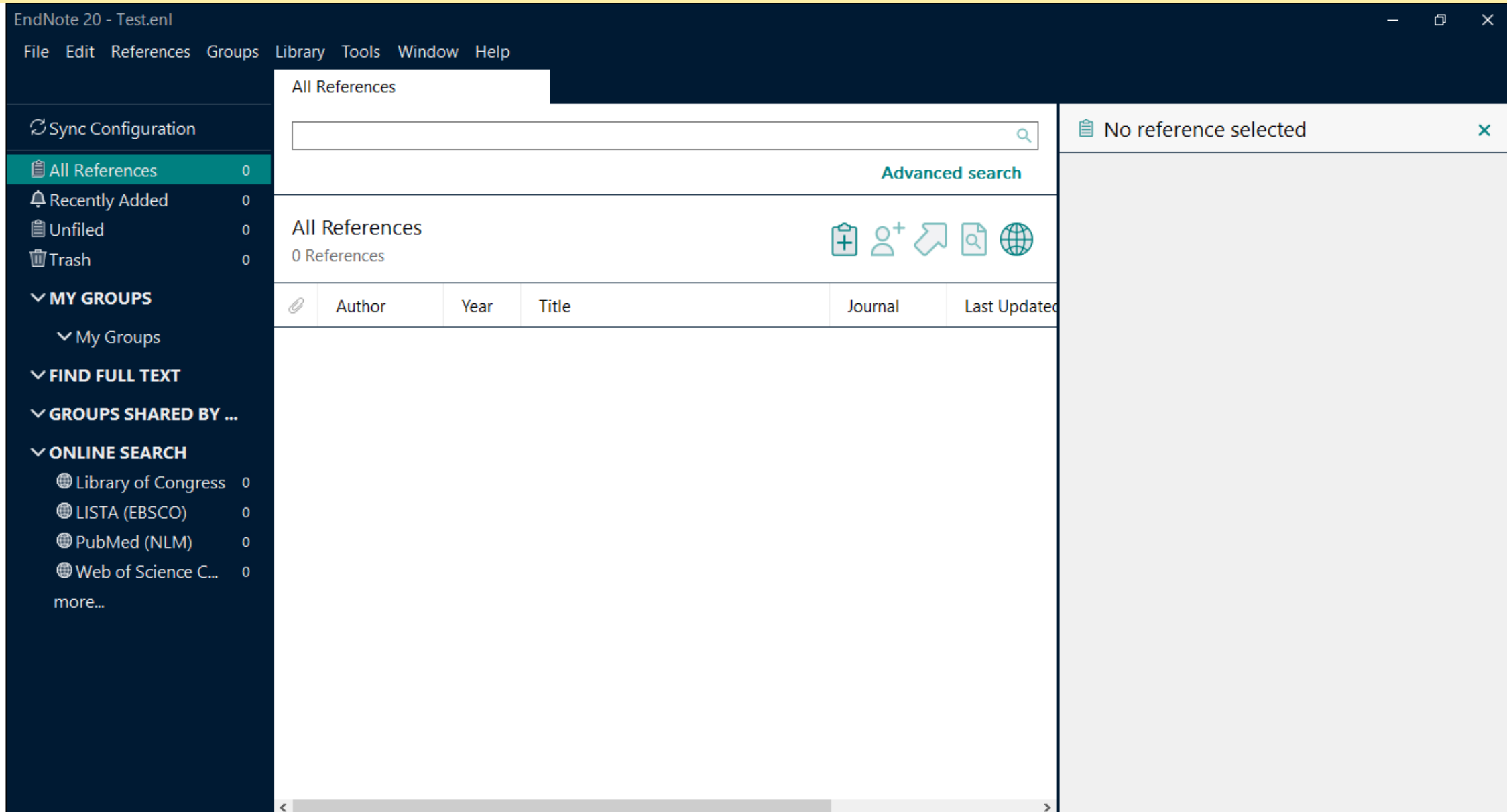

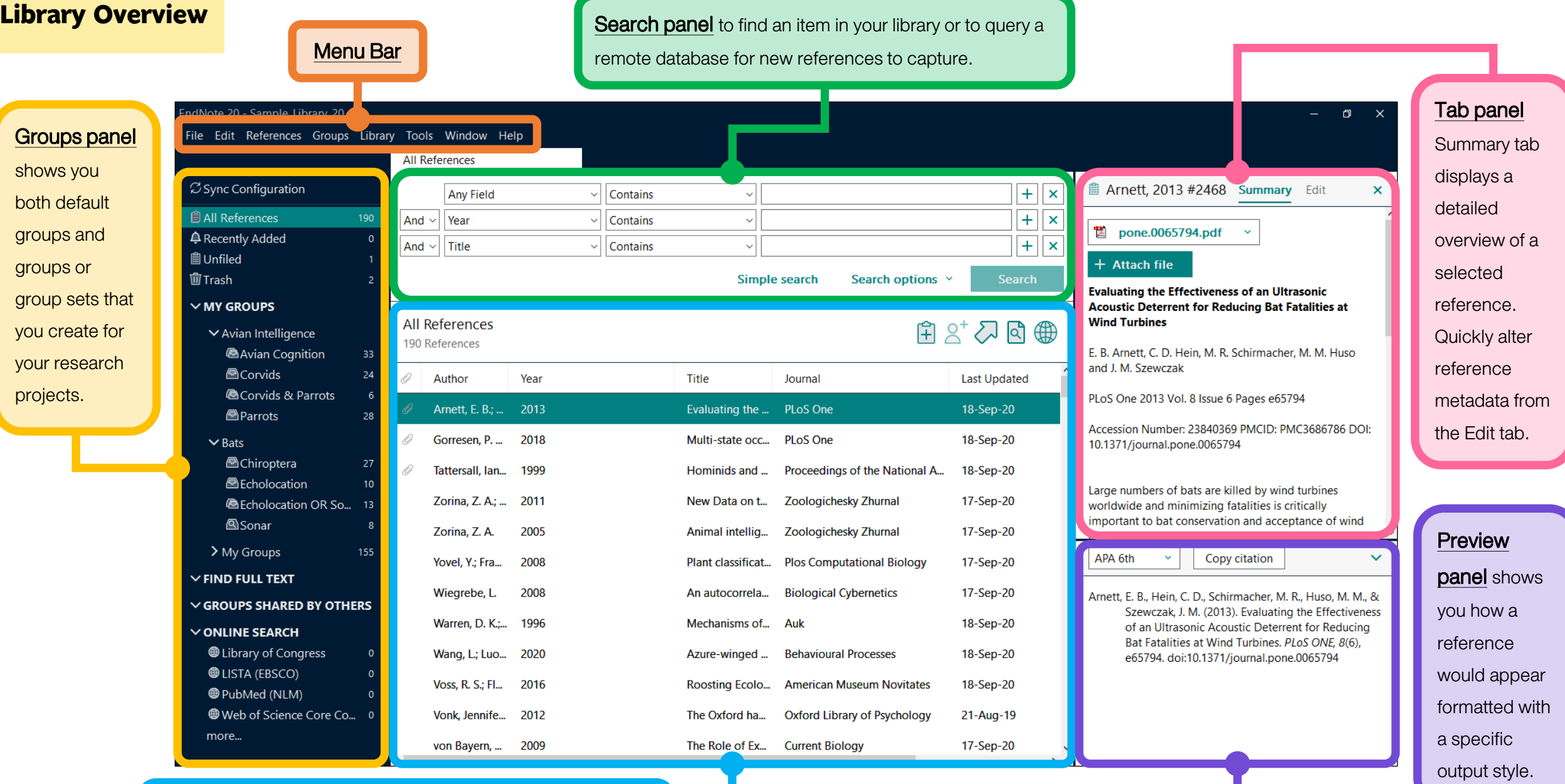

Reference List panel shows the individual references stored

in your EndNote library, also known as library records.

#### **Journal Term Lists**

Journal Term Lists is lists of journal name in full and abbreviated form.

- These lists are used for making correct journal name in reference format.
- Help EndNote works correctly find out the duplicate references.

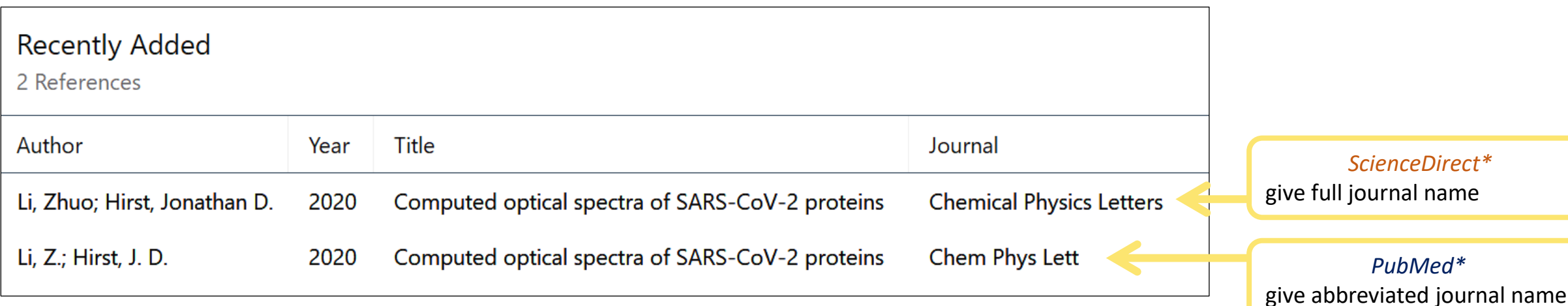

\*Retrieving reference from various sources may give the journal name in different form.

#### **Before & After defining Journal Term Lists**

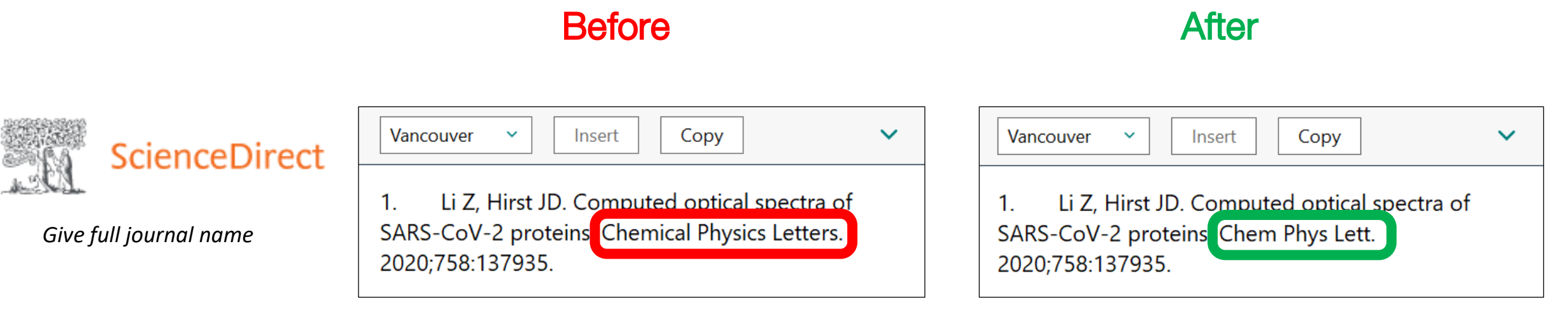

Vancouver Style use the abbreviated journal name

#### **Define Journal Term Lists (1)**

#### 1. Go to Library > Define Term Lists…

- 2. In the Term Lists box, select tab Lists, then select Journals
- 3. Click at Import List...

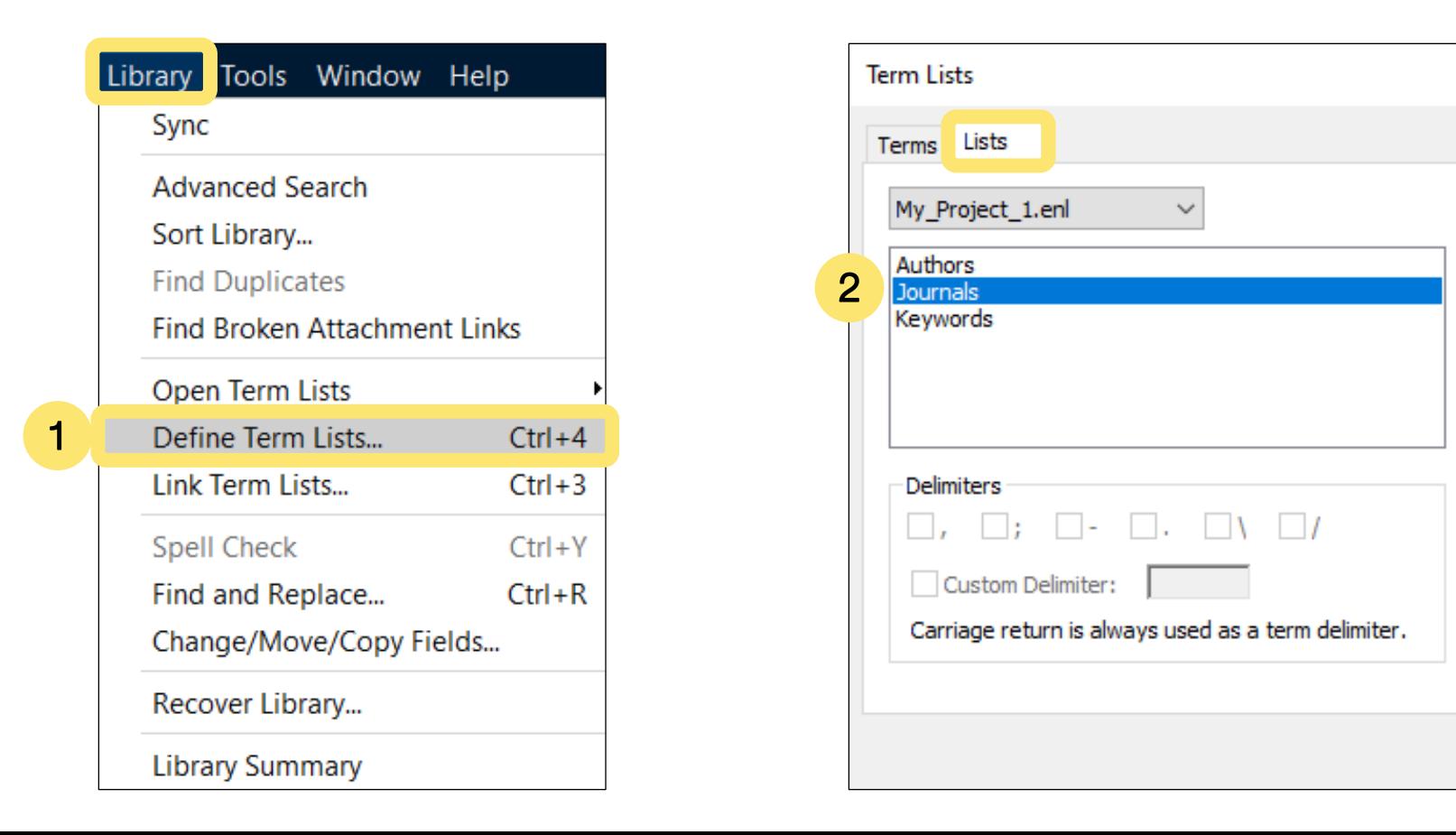

3

×

Create List...

Rename List...

Delete List...

Update List...

Import List...

Export List...

Link Lists...

Close

#### **Define Journal Term Lists (2)**

#### 4. Browse to C:\Program Files (x86)\EndNote 21\Terms Lists

5. Choose the appropriated term lists files (e.g. BioScience txt), then click **Open** to completed.

6. Select tab **Terms** to view the imported journal lists, then close.

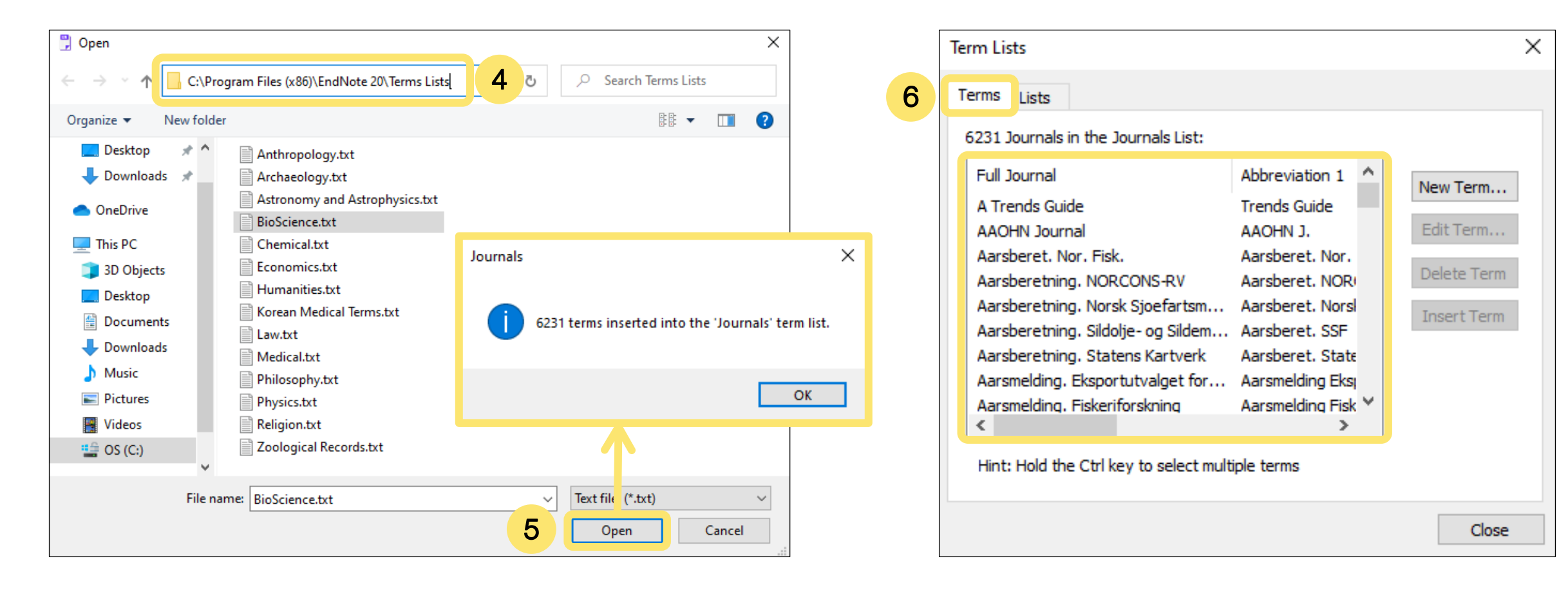

# **Input Data**

#### •**Direct Export**

#### •**Import PDF**

•**Manual Typing**

#### **Direct Export Import PDF Manual Typing**

# ScienceDirect

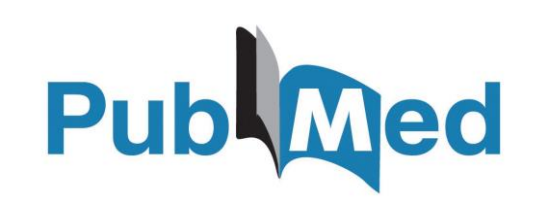

Scopus®

**Google** Scholar

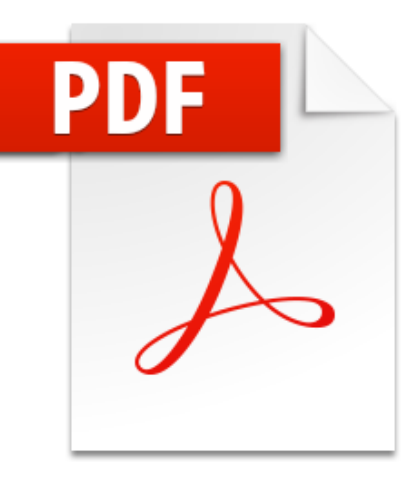

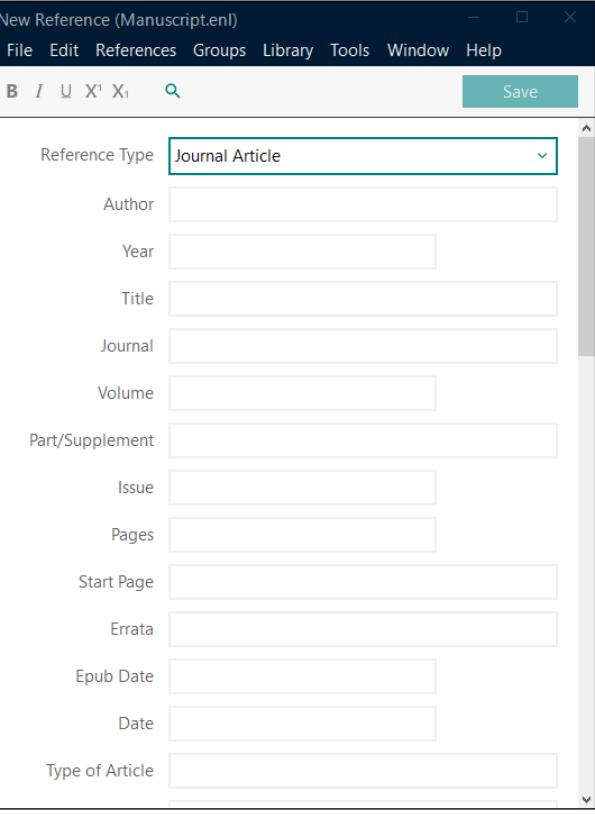

## **Mahidol eJournal Access (EZproxy)**

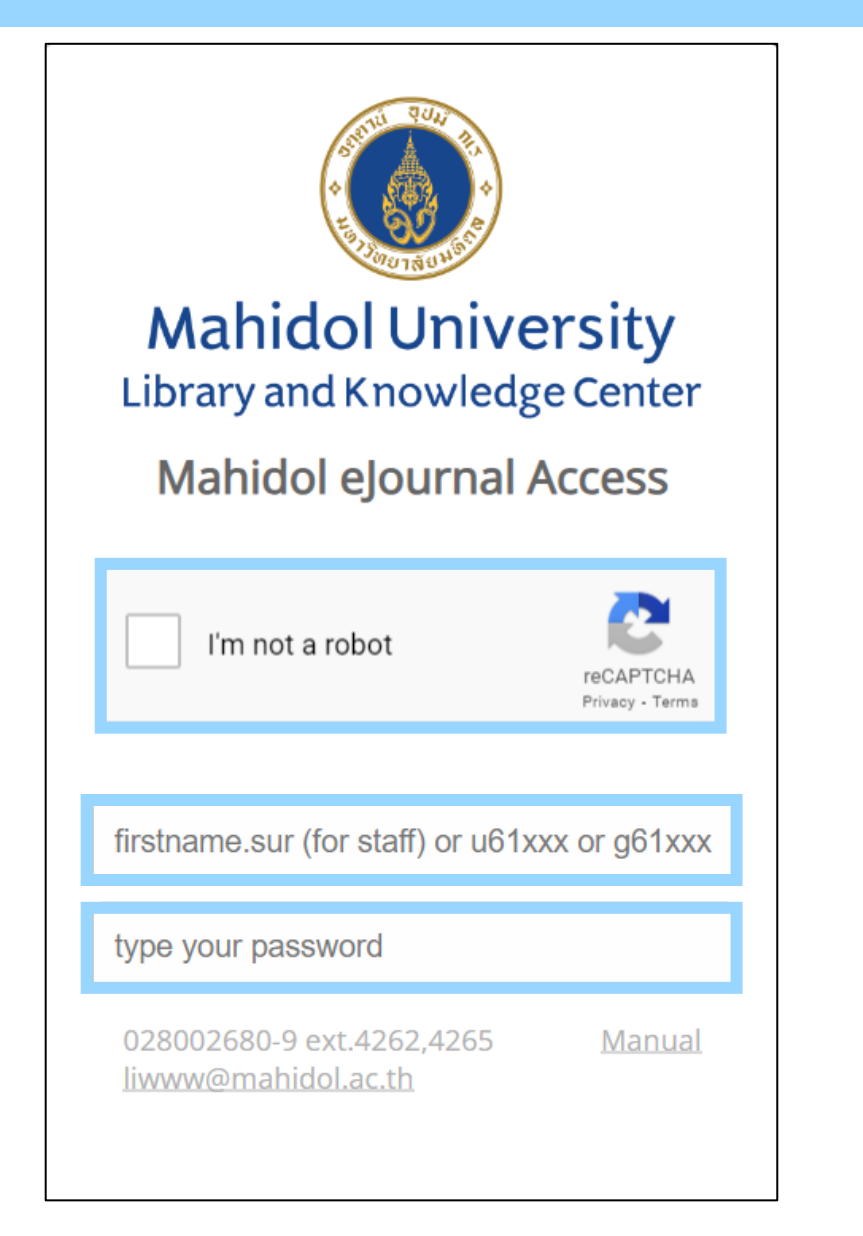

- ➢ URL: [https://ejournal.mahidol.ac.th](https://ejournal.mahidol.ac.th/)
- ➢ Login with MU Internet account to access subscribed e-resource
- Support all devices all operating systems (Windows, MacIntosh and Linux), smart phone and tablet with iOS (iPhone / iPad) and Android

\*\*\* Limitation \*\*\*

Must follow the links given in library's website

## **Mahidol eJournal Access (EZproxy)**

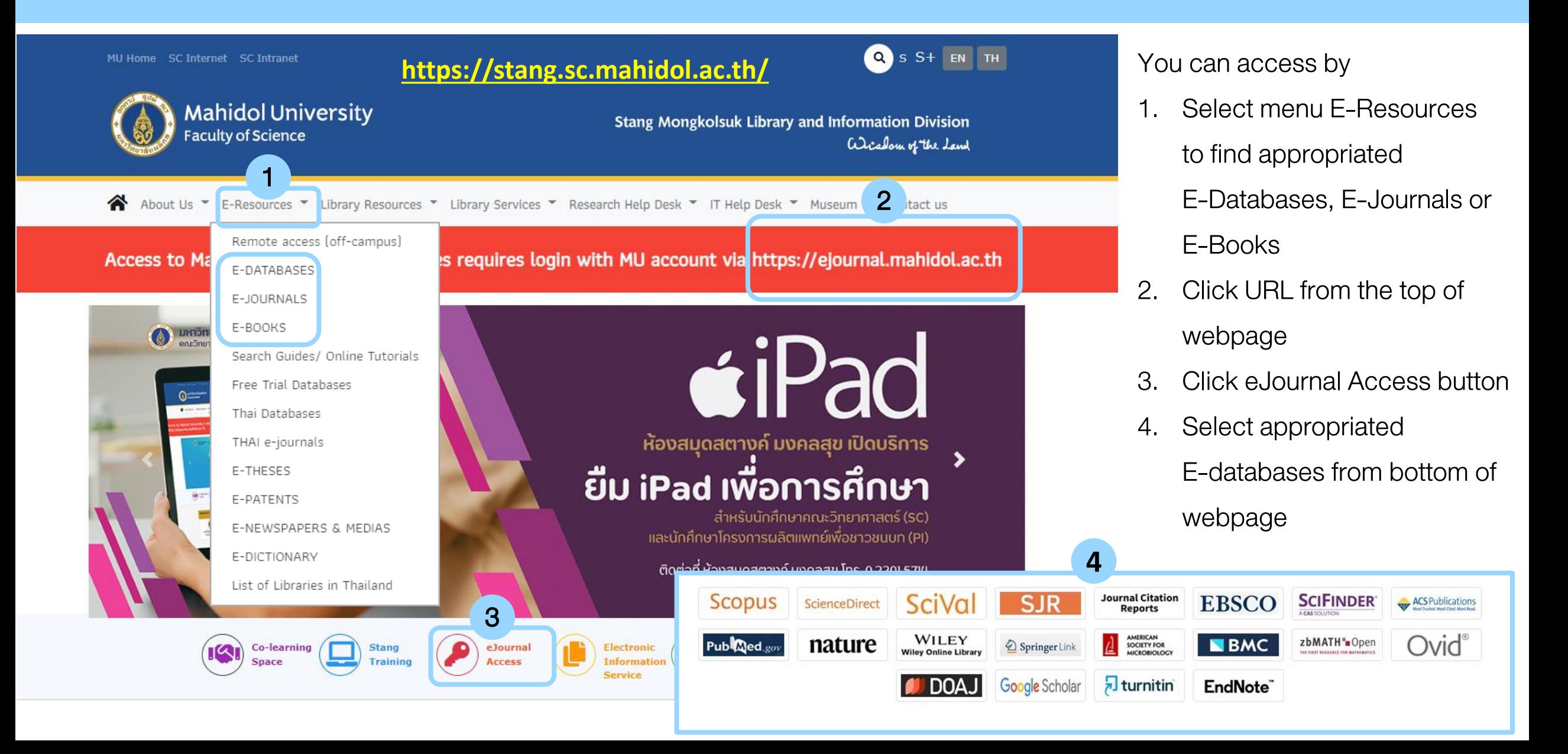

# **Direct export: ScienceDirect**

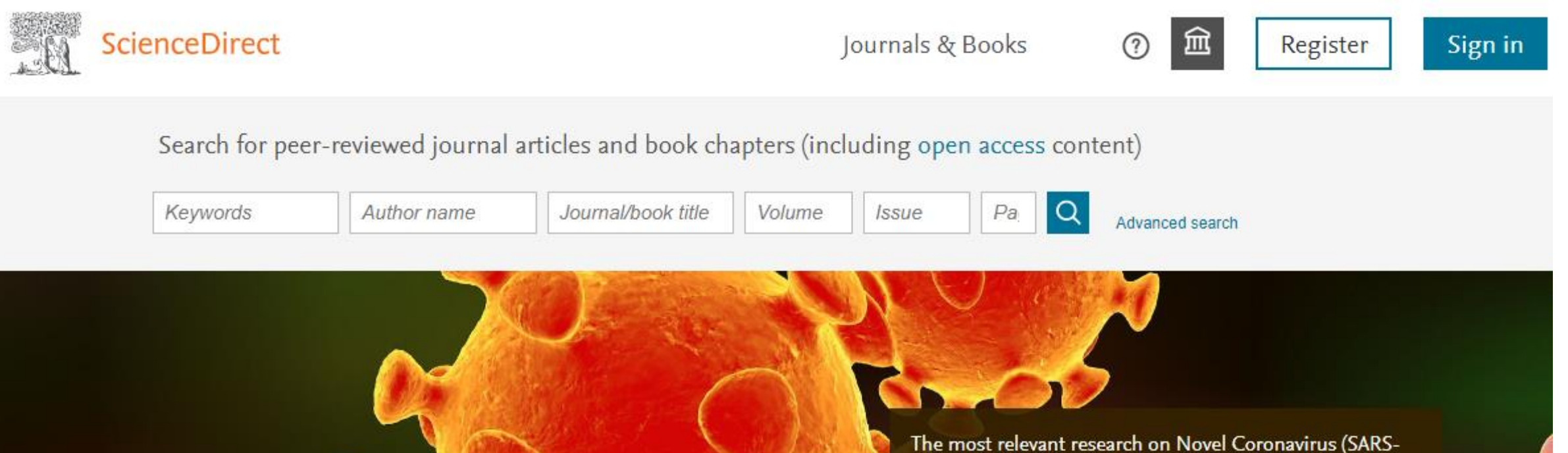

CoV-2) and related viruses is available for free on ScienceDirect, and can be downloaded in a machinereadable format for text mining. Alternatively, visit the Elsevier Novel Coronavirus Information Center for general health information and advice.

Visit the Information Center >

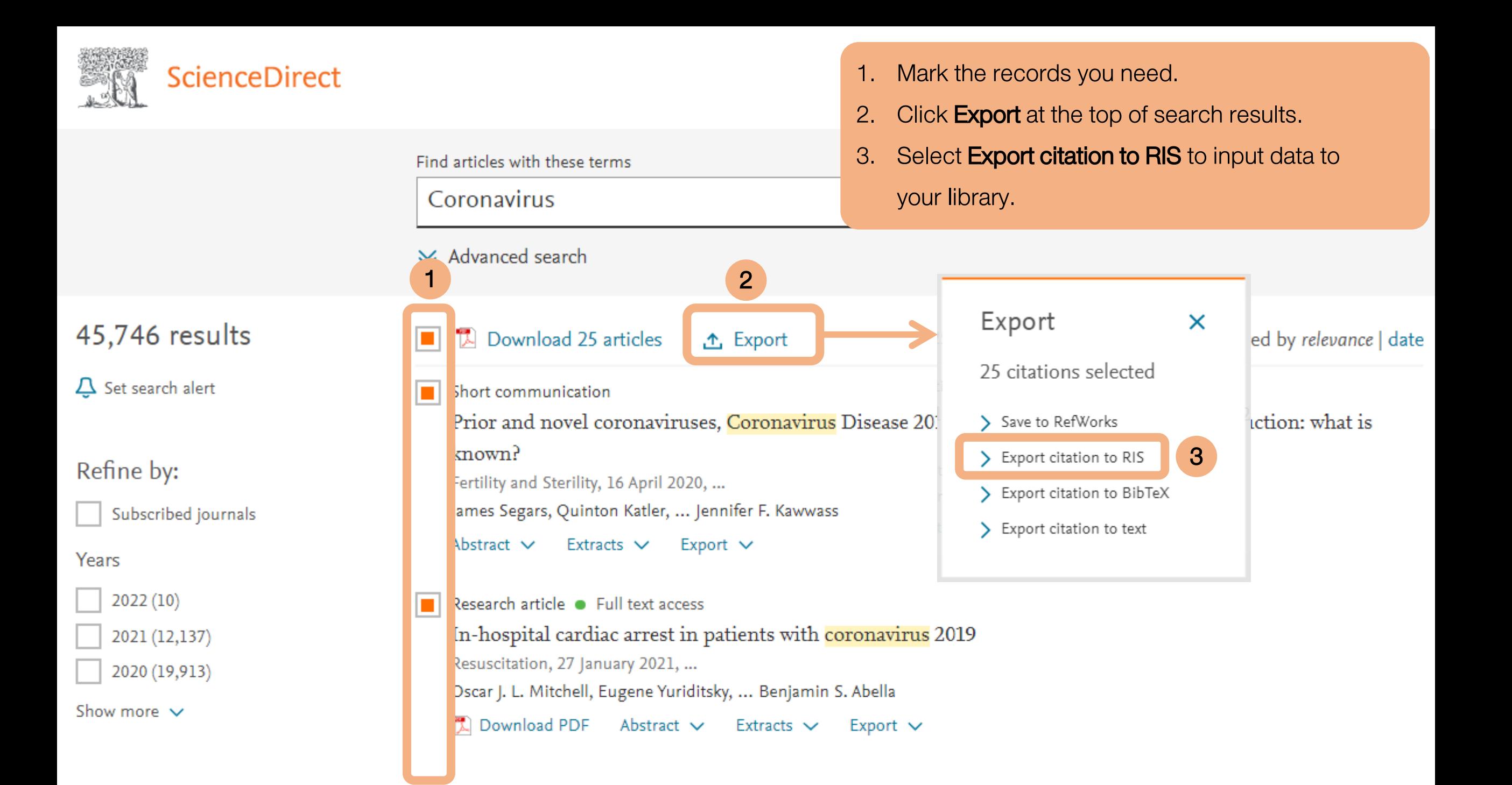

# **Direct export: PubMed**

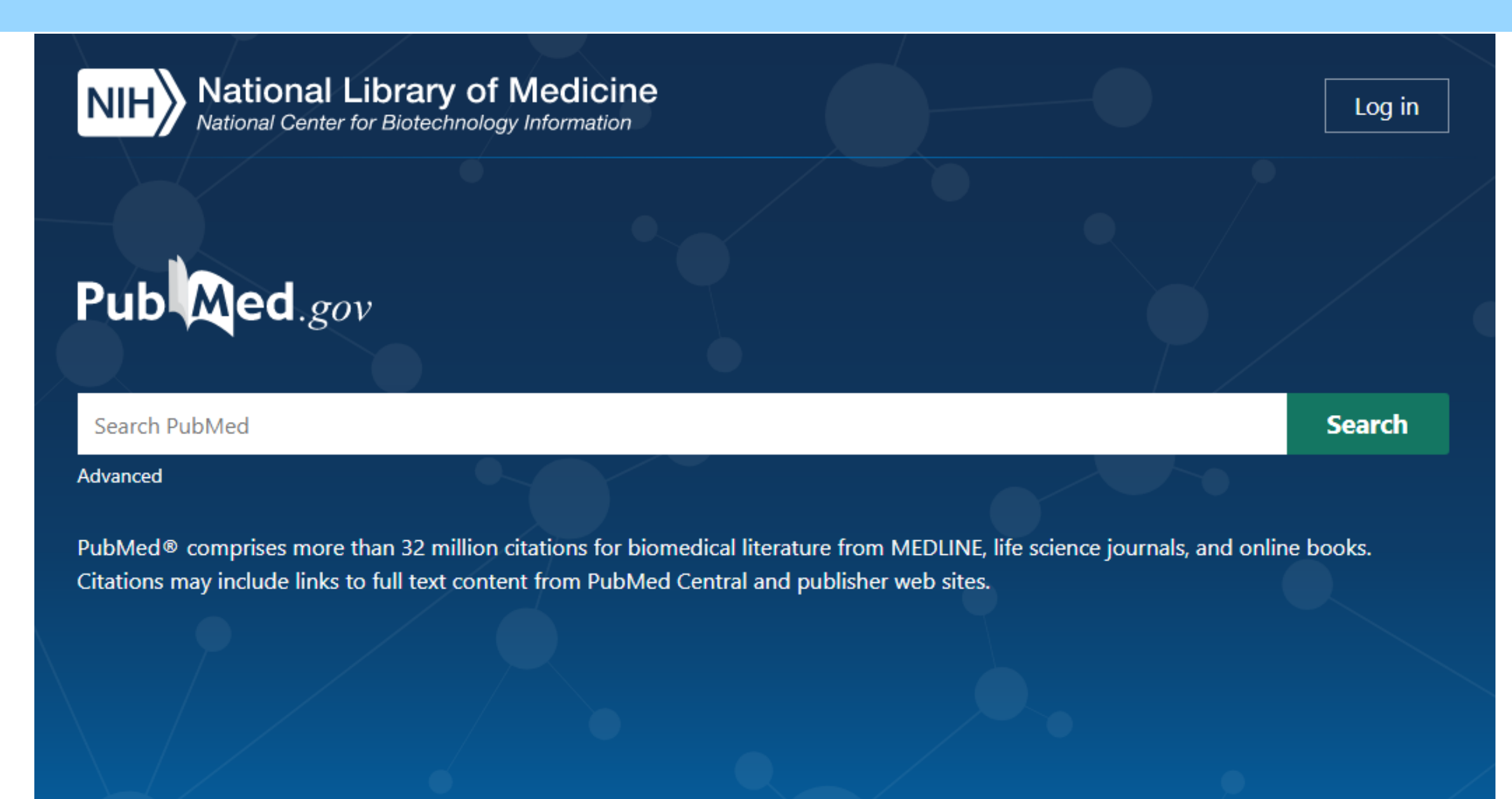

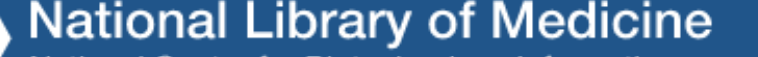

Advanced Create alert Crop RSS

coronavirus

National Center for Biotechnology Information

NIH

Pub**Med**.gov

1. Mark the records you need.

- 2. Click **Send to** at the top of search results, then select Citation manager.
- 3. Select the options.
- 4. Click **Create file** button to input data to your library.

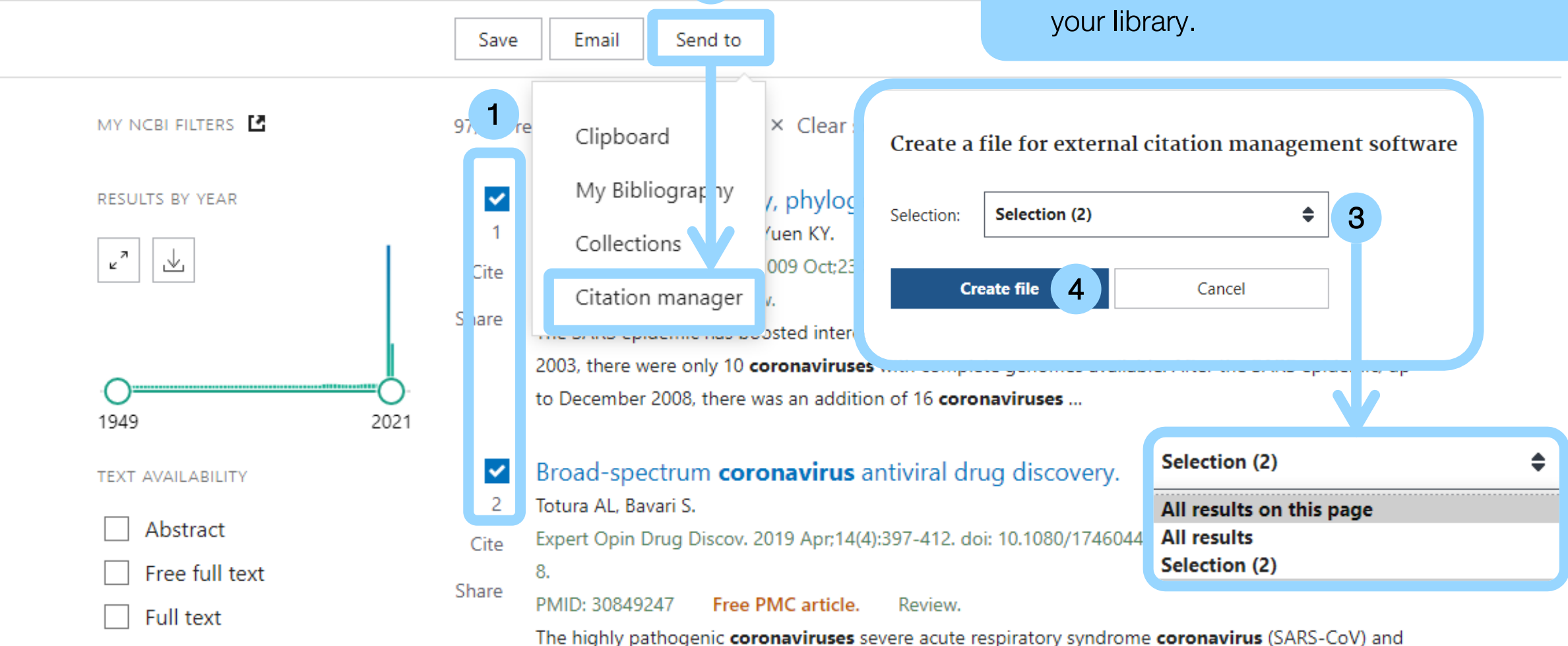

# **Direct export: Scopus**

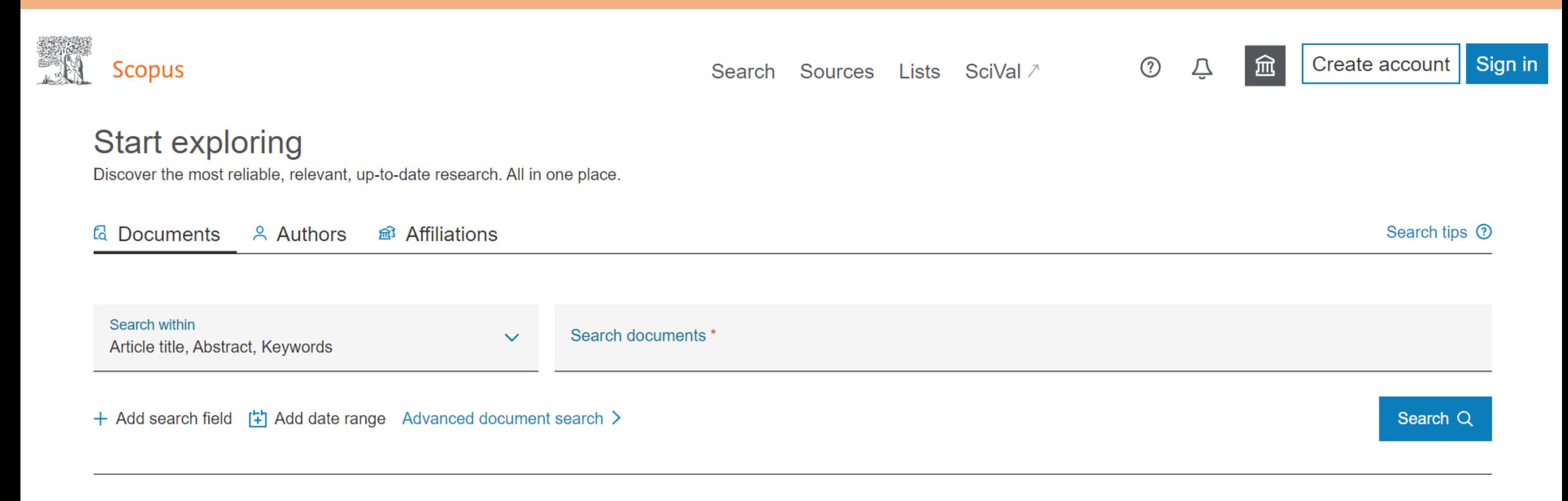

**Search History Saved Searches** 

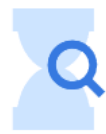

Start searching and your history will appear here. If you need help to start searching check out our search tips.

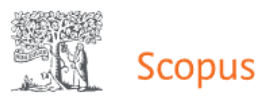

196,547 document results

Search Sources

- 1. Select the records you need.
	- 2. Click **Export** at the top of search results, then it will present a Export document setting Box

TITLE-ABS-KEY (coronavirus ) AND (LIMIT-TO (PUBYEAR, 2022) OR LIMIT-TO (PUBYEAR, 2021) OR LIMIT-TO (PUBYEAR, 2020))

 $\mathscr{O}$  Edit  $\Box$  Save  $\Box$  Set alert  $\overline{\mathsf{x}}$ Export document settings @ You have chosen to export 196547 documents Select your method of export **Documents** Secondary documents Search within results... ○ M MENDELEY O ExLibris O SciVal ① CRIS Format ○ CSV ○ BibTeX ○ Plain Text EndNote. Excel **ASCILIN HTML** Reference Manager 1**Ill.** Alyze se **2** results What information do you want to export? Refine results Citation information **Bibliographical information** Abstract & keywords Funding details  $\Box$  Other information  $\Box$  Number  $\blacksquare$  Author(s) **Affiliations**  $\Box$  Abstract Tradenames & manufacturers **Limit to** Exclude  $\blacksquare$  Al Export  $\blacksquare$  Author(s) ID Serial identifiers (e.g. ISSN) Author keywords  $\top$  Acronvm Accession numbers & chemicals Document title PubMed ID  $\overline{\Box}$  Index keywords  $\Box$  Sponsor Conference information **Publisher** Funding text  $\blacksquare$  Year Include references  $\Box$  EID  $\blacksquare$  Editor(s) Source title Language of original document **Open Access** ᄉ Document title volume, issue, pages Correspondence address Abbreviated source title **Citation count** Source & document type **All Open Access**  $(162, 607)$  > Publication Stage Patient-related outcomes in patients re  $\Box$  DOI  $\blacksquare$  1 Open Access clinic with persisting symptoms followir  $\Box$  Gold  $(62,710)$  > COVID-19 **Open Access** Cancel Export **Hybrid Gold**  $(13, 105)$  > Bronze  $(74, 979)$  > View abstract  $\vee$  View at Publisher Related documents Green  $(127, 362)$  > Learn more Negative pressure protective barrier device used in dental Mendivelso, F., Guevara, 2022 latreia  $\overline{0}$  $\Box$  2 emergencies during the COVID-19 pandemic | [Dispositivo C., Bernal, L., López, L., 35(1), pp. 29-39 de barrera protectora con presión negativa utilizado en Low, E. Year ᄉ urgencias odontológicas durante la pandemia de COVID-19] 2022  $(17,226)$  >

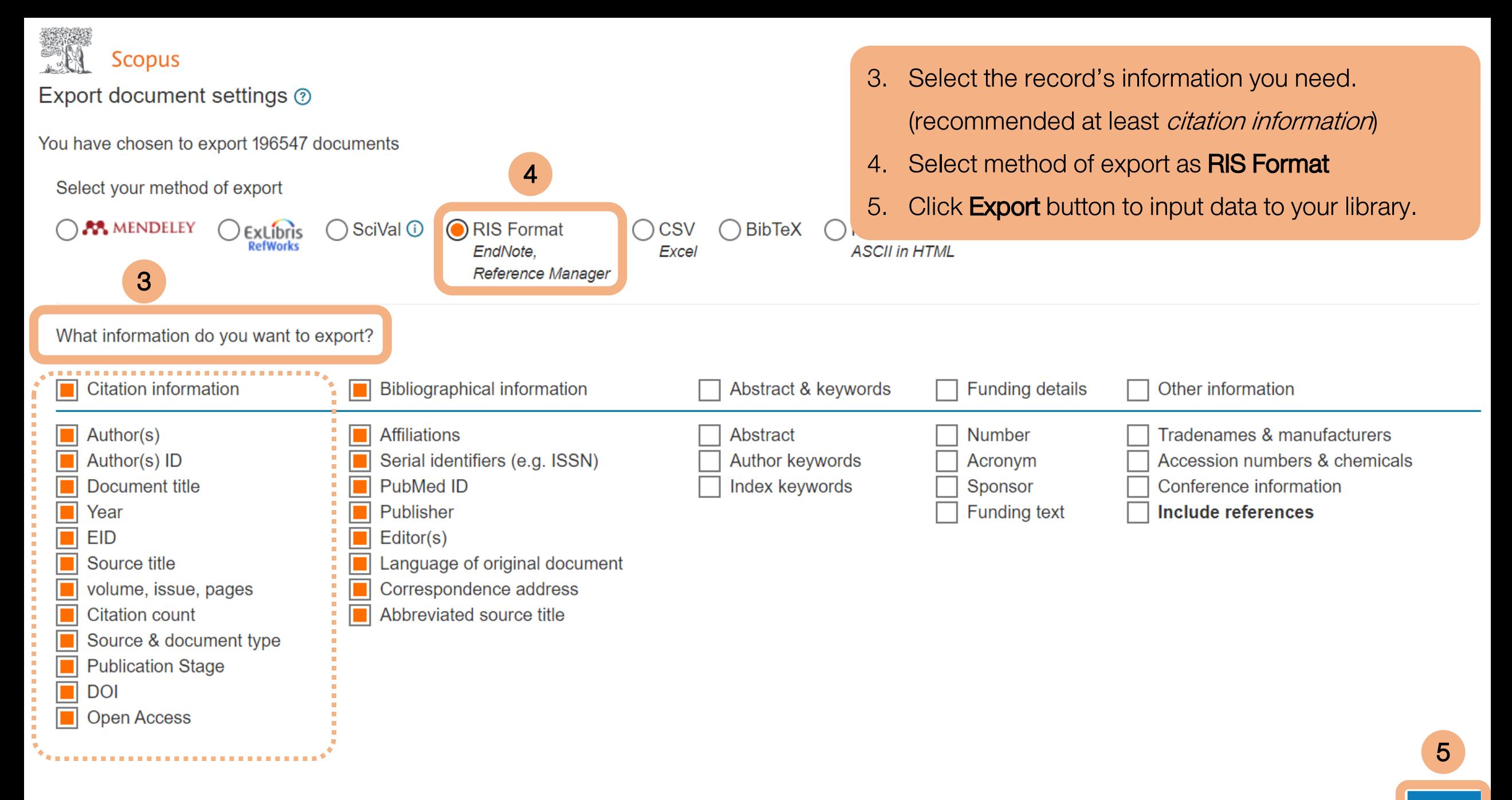

Export Cancel

# **Direct export: Google Scholar**

 $\equiv$ My profile My library

**SIGN IN** 

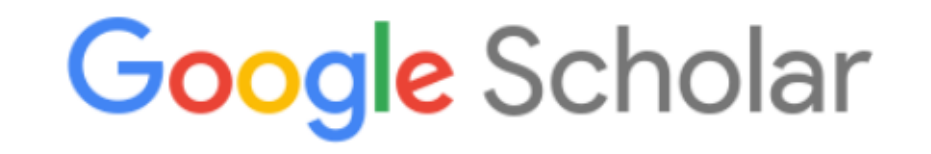

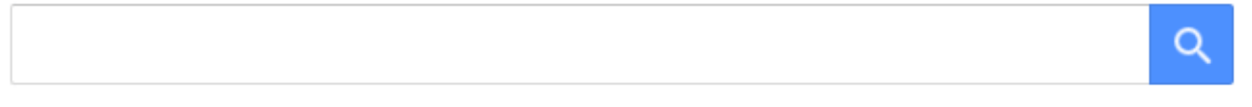

Articles Case law

New! Track and manage your public access mandates

**Articles about COVID-19 CDC NEJM BMJ JAMA** Lancet Cell Science Wiley medRxiv **Nature Elsevier** Oxford

Stand on the shoulders of giants

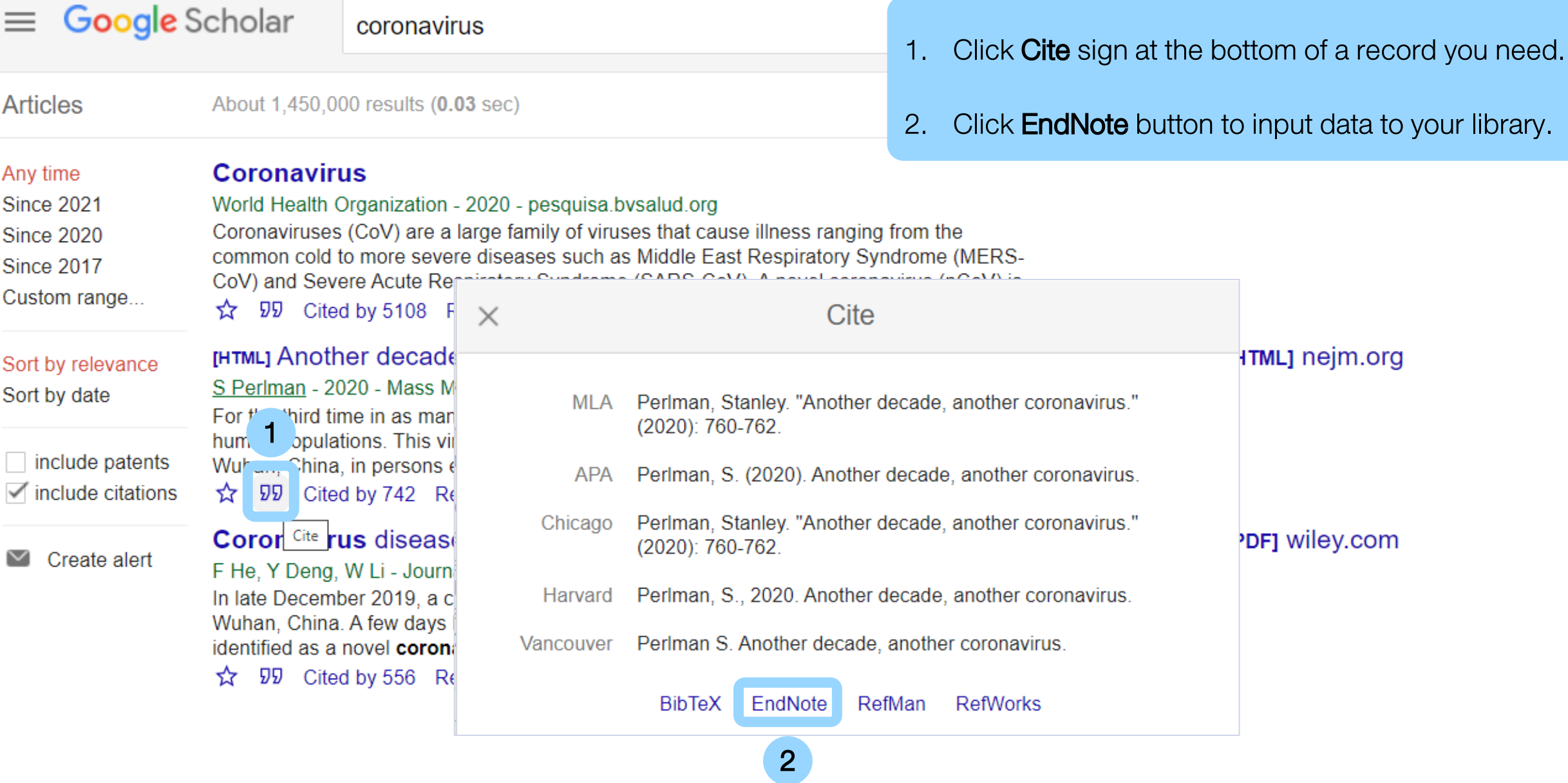

## **Import PDF File (1)**

- 1. Go to File > Import > File... to open the Import File dialog.
- 2. Click Choose to select a PDF file from your hard drive.
- 3. Select Import Option as PDF
- 4. Click **Import** to import a PDF file into your library.

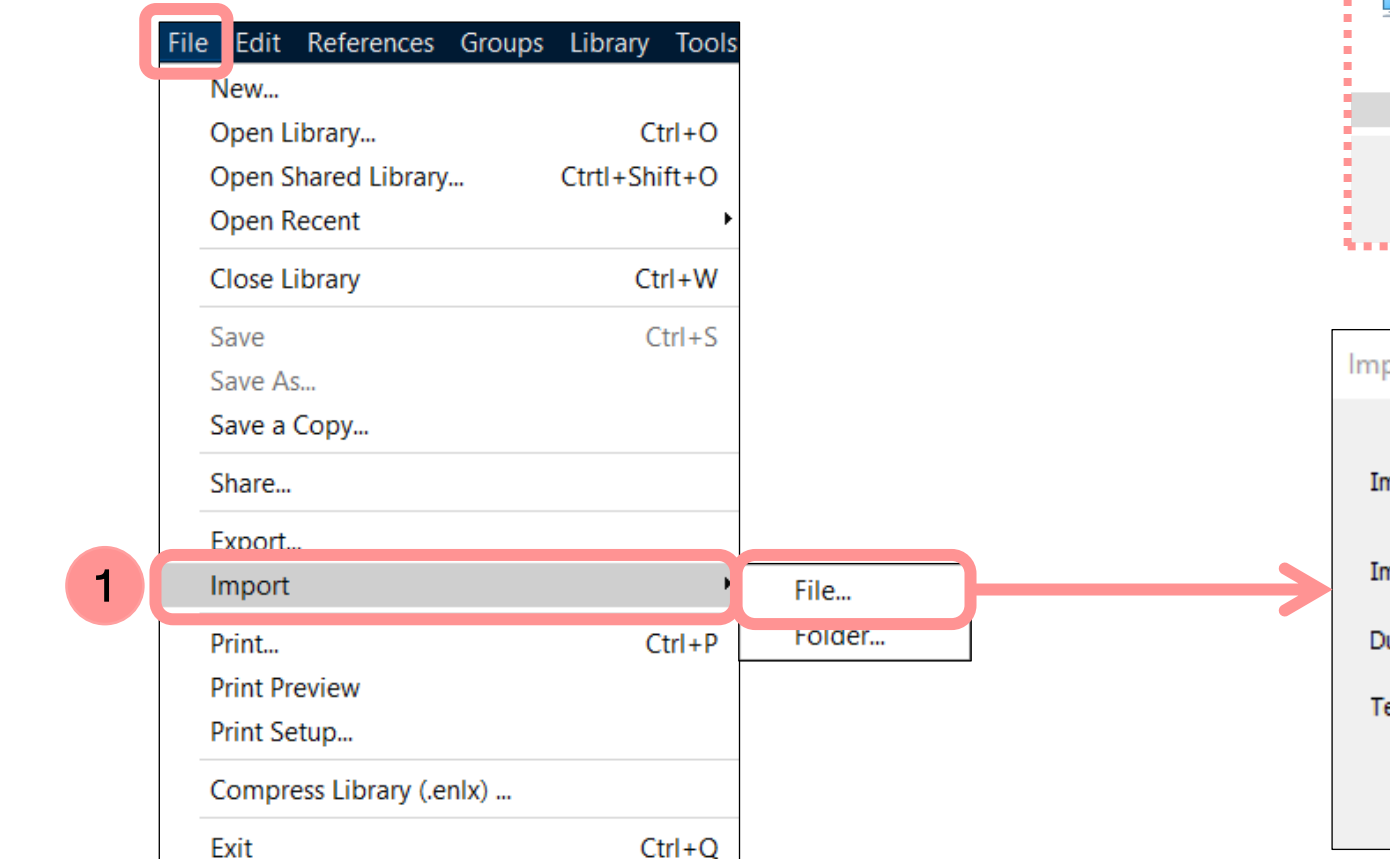

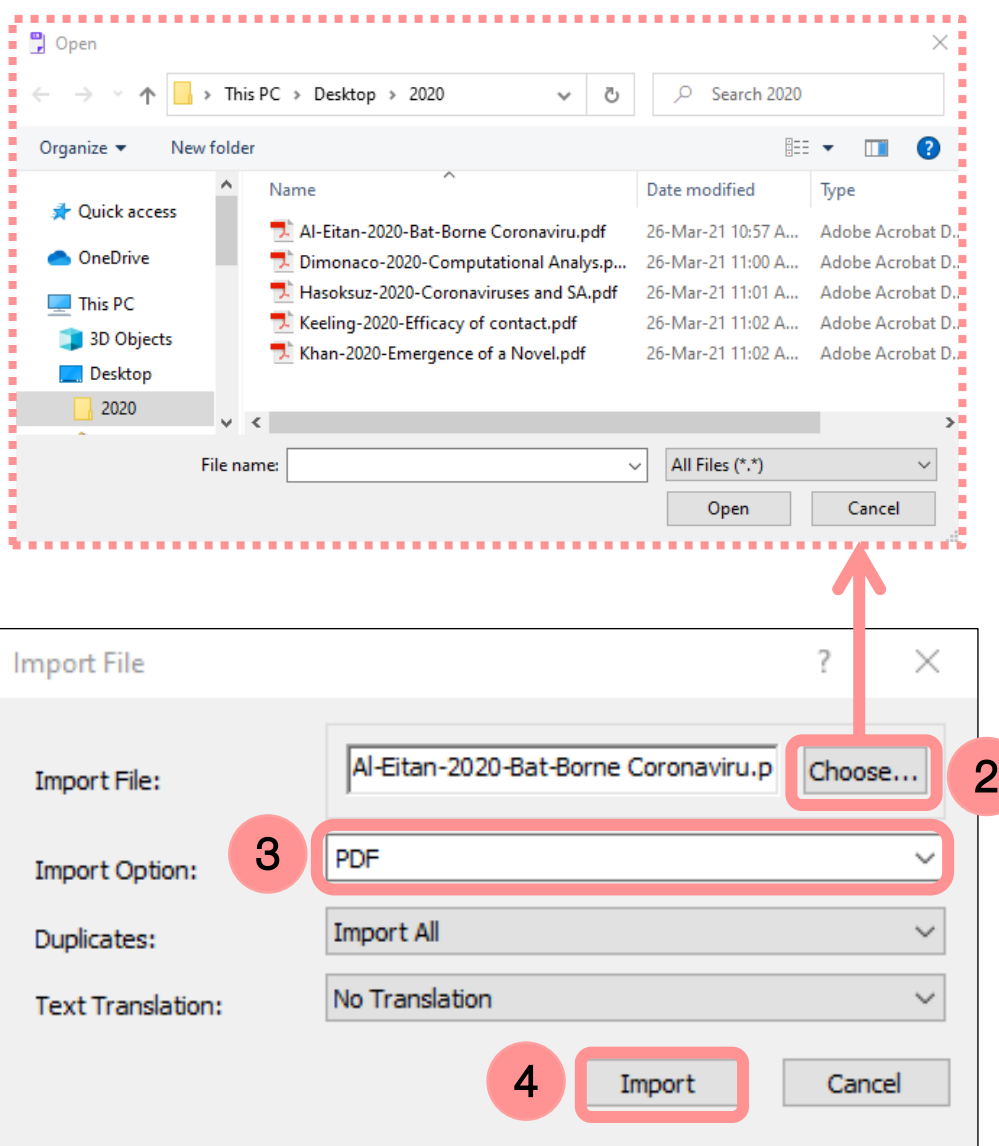

## **Import PDF File (2)**

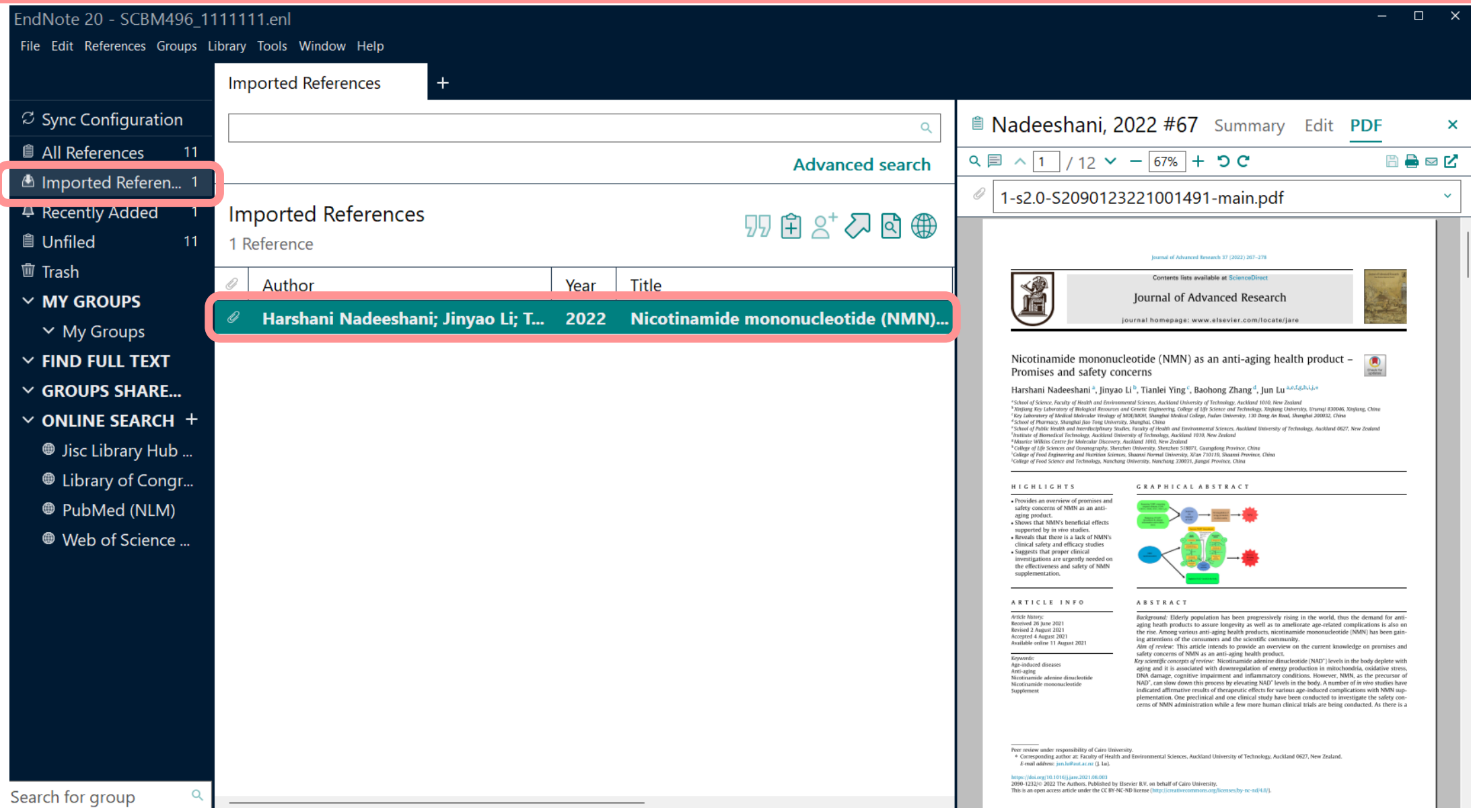

## **Import PDF Folder (1)**

 $\mathbf{I}$ 

- 1. Go to  $File > Import > Folder...$  to open the Import File dialog.
- 2. Click Choose to select the PDF folder from your hard drive. (additional settings as needed.)
- 3. Select Import Option as PDF.
- 4. Click **Import** to import the PDF files from the selected folder into your library.

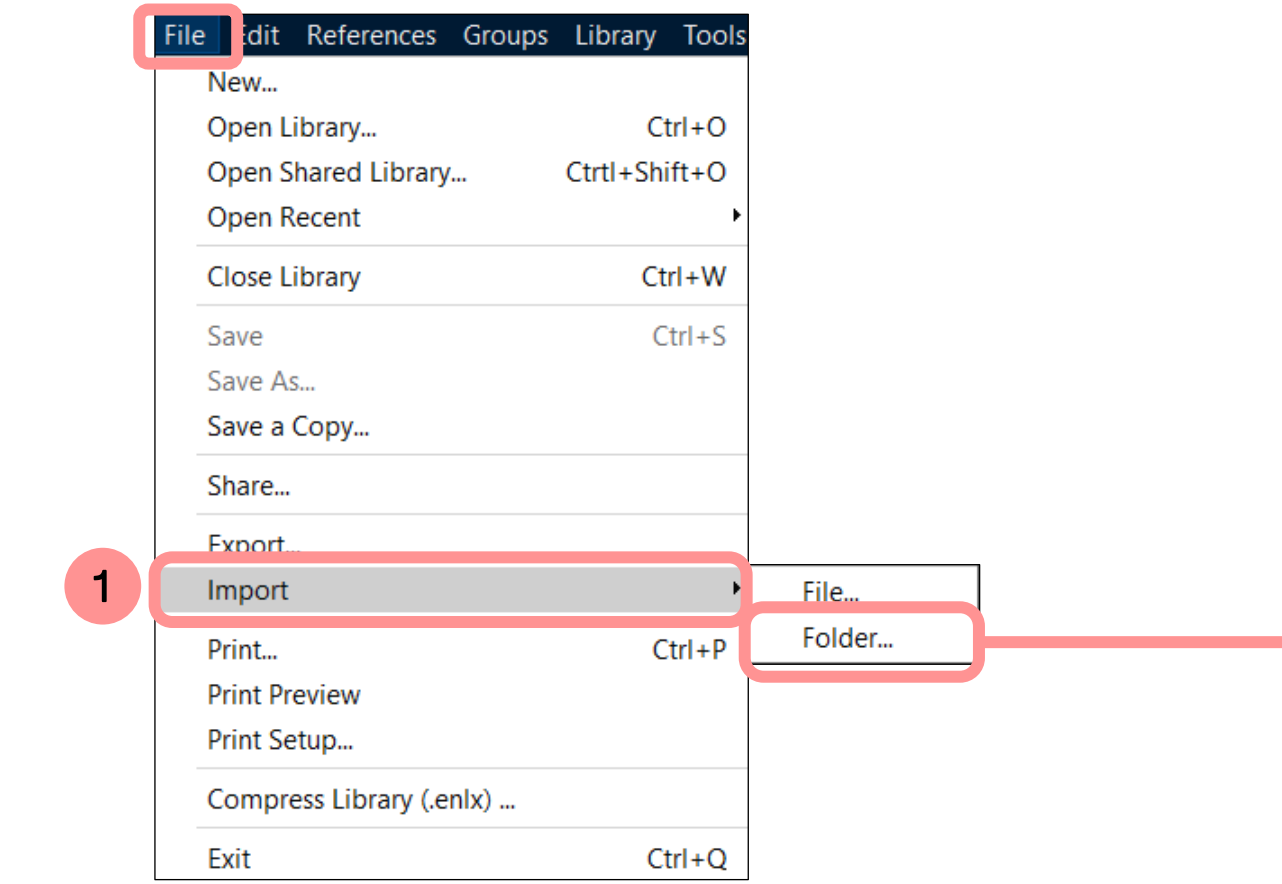

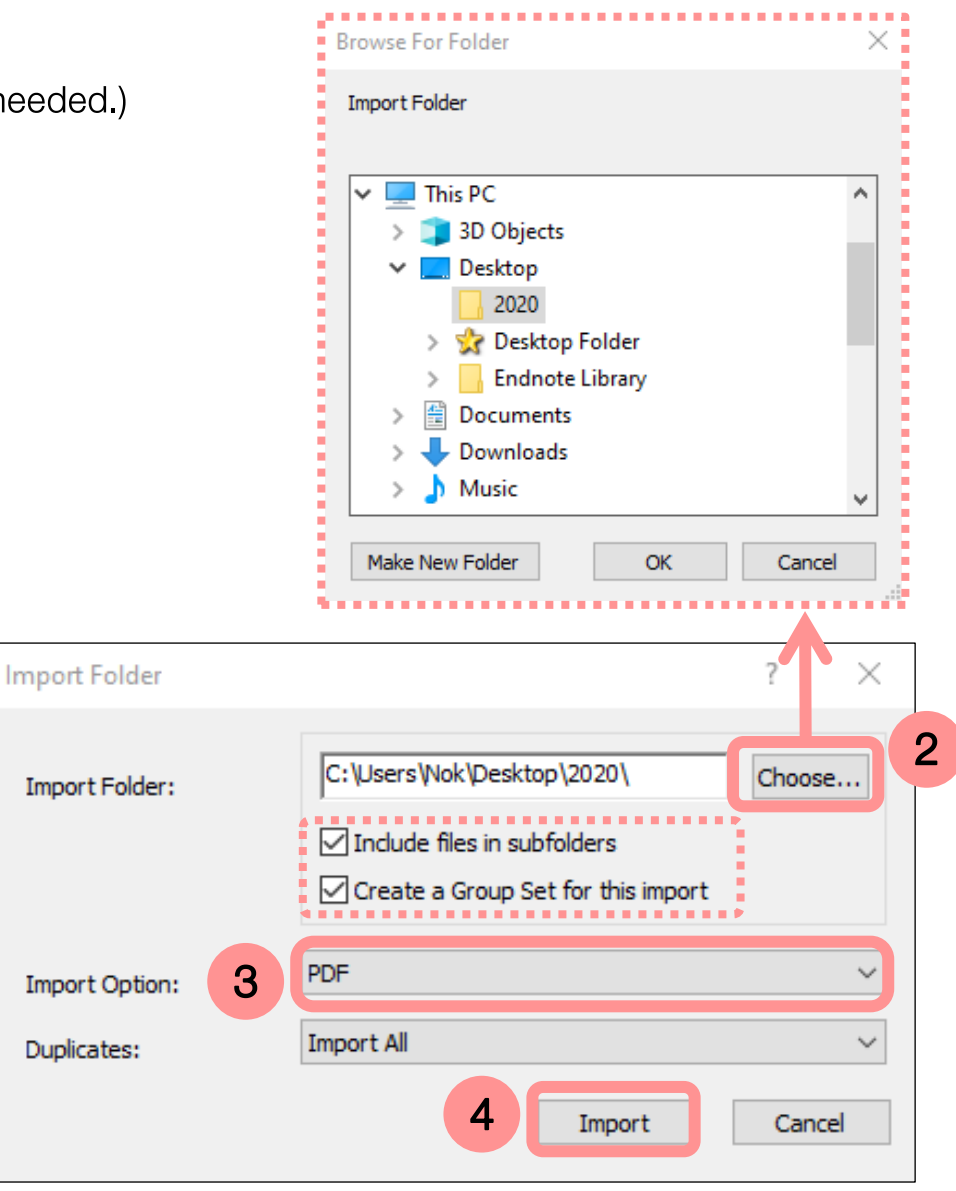

## **Import PDF Folder (2)**

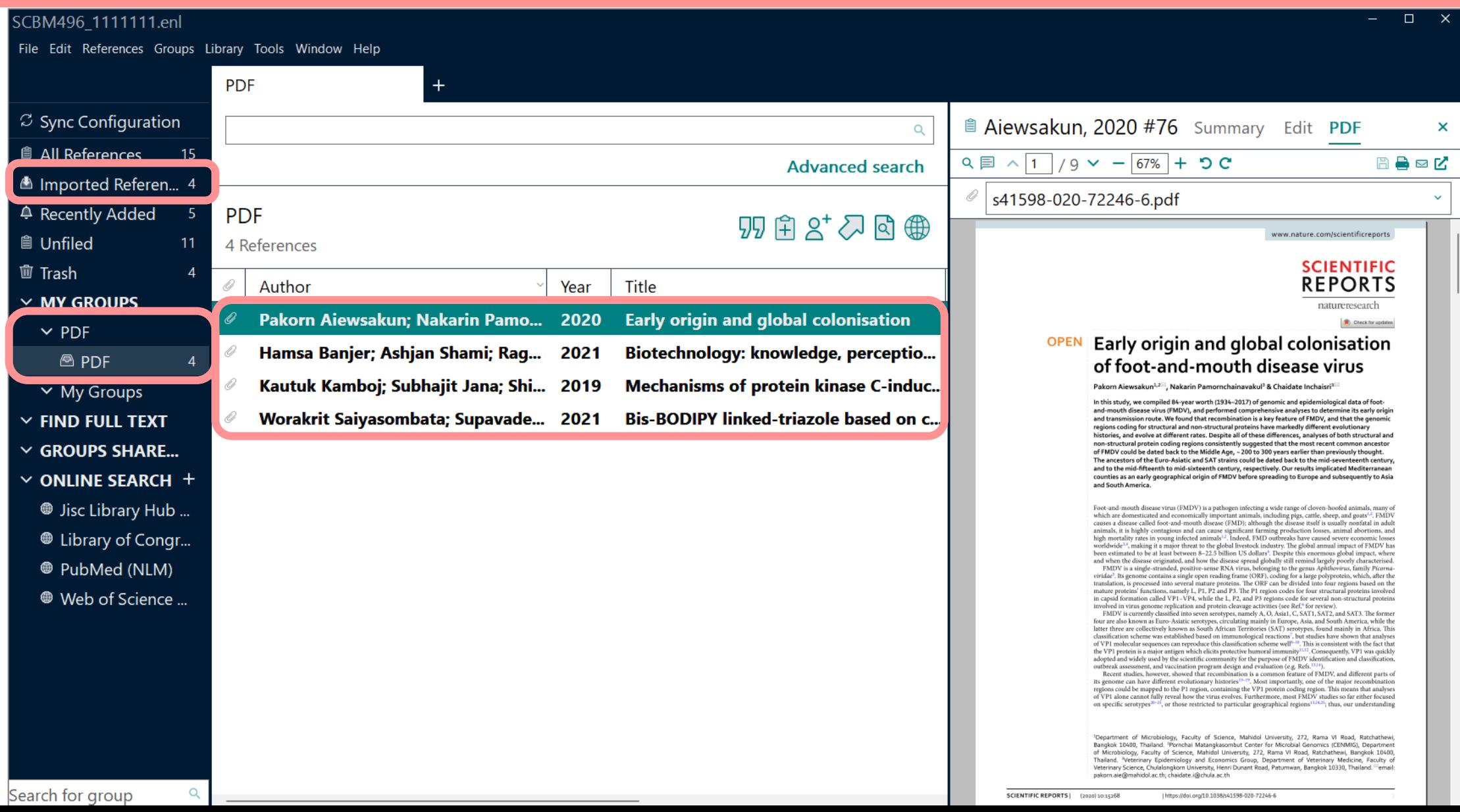

## **Manual Typing (1)**

1. Go to Reference > New Reference. A blank reference window appears.

1

- 2. Select a Reference Type from the drop-down menu. (the default type is Journal Article)
- 3. Enter bibliographic data into the desired fields.
- 4. Saving reference by click at **Save** button, or close the reference window to saved automatically.

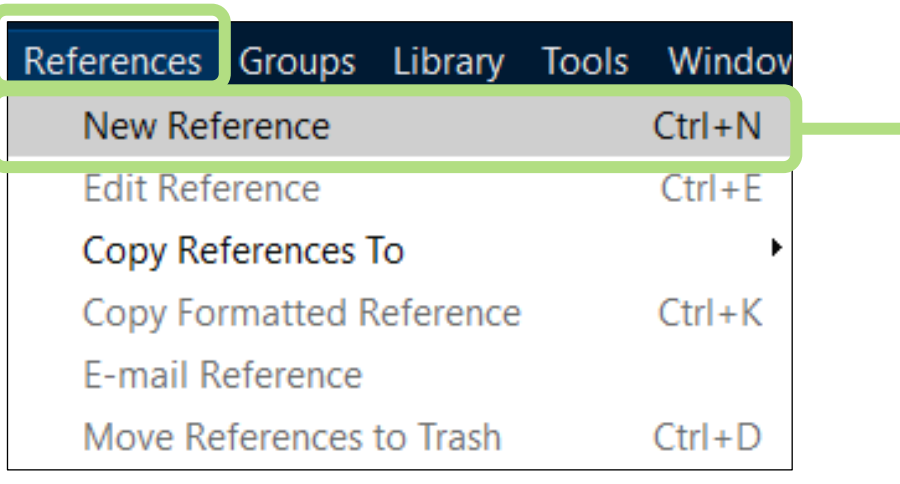

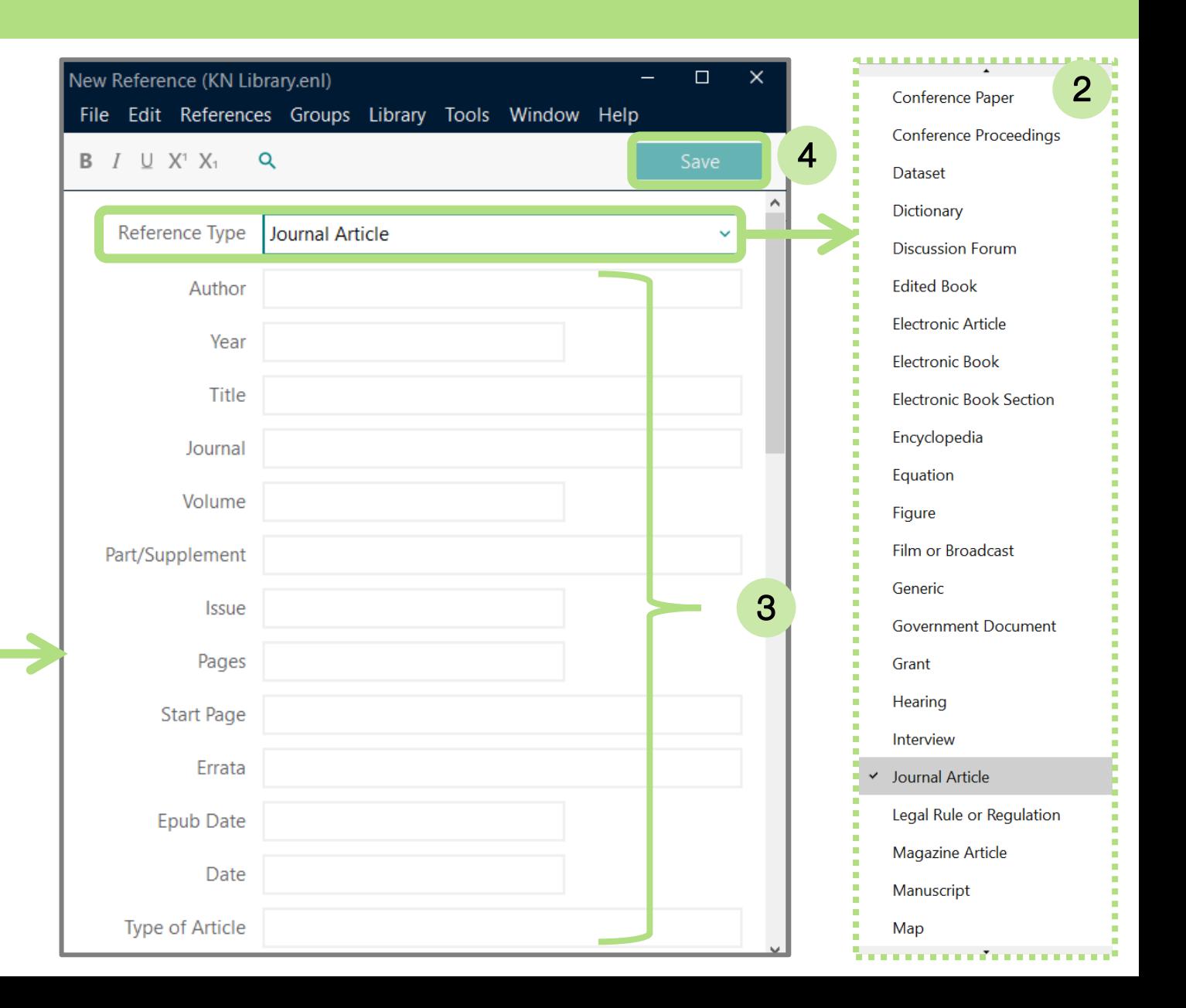

## **Manual Typing (2)**

#### How to enter the author's name

- Enter one name per line.
- New Terms appear in red text.

#### Author names formats

First\_name Middle\_name Last\_name

Albert Einstein

Albert Lester Lehninger

- Last\_name, First\_name Middle\_name
	- Einstein, Albert
	- Lehninger, Albert Lester

#### Institute/Corporate name formats

• add a comma after the name.

World Health Organization,

Mahidol University,

คณะวิทยาศาสตร์ มหาวิทยาลัยมหิดล,

#### Thai author name formats

• add a comma after the name.

กนกพร งามสว่างรุ่งโรจน์,

# **Working with MS Word**

- •**Inserting Citations or Selected Citations**
- •**Edit & Manage Citations**
- •**Configure Bibliography**
- •**Convert Citations and Bibliography**

## **Inserting Citations**

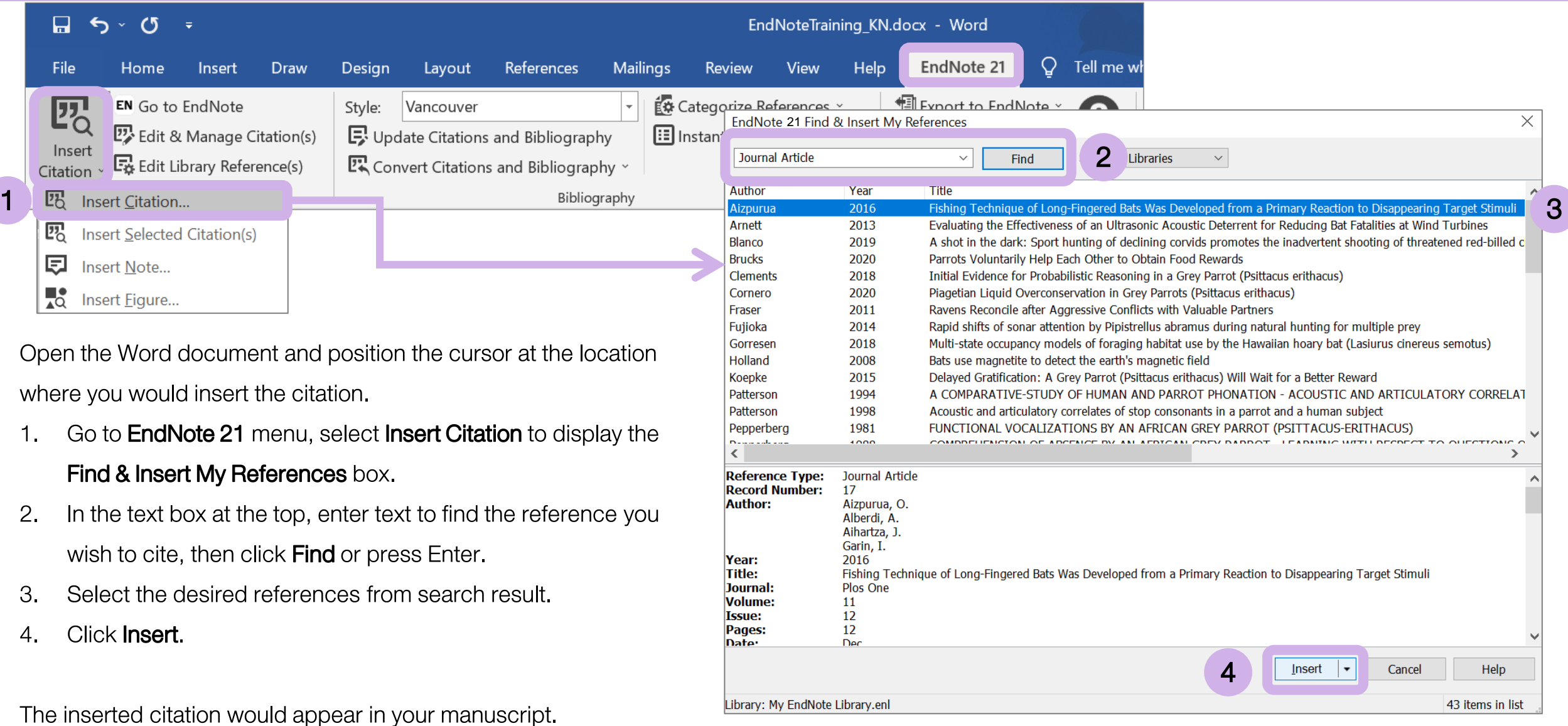

## **Inserting Selected Citations (1)**

2

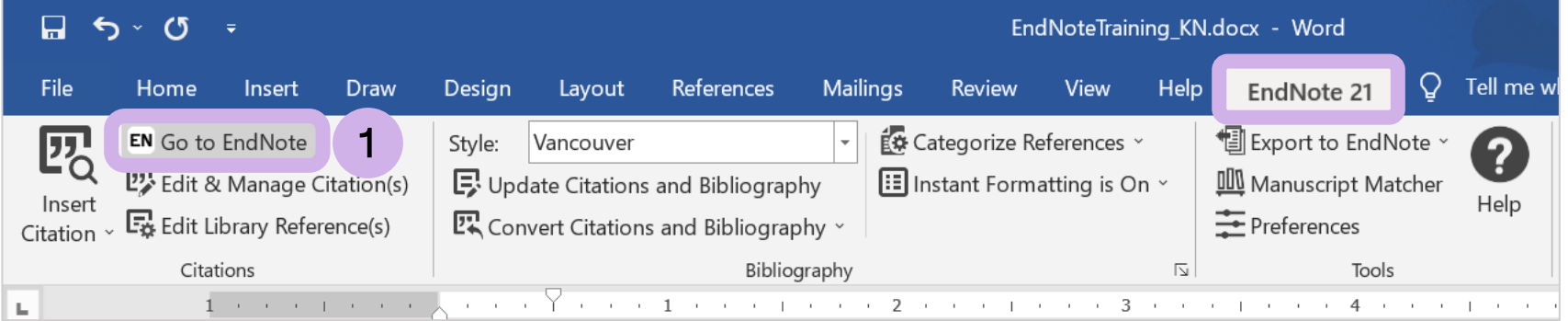

Open the Word document and position the cursor at the location where you would insert the citation.

- 1. Go to EndNote 21 menu, select Go to EndNote.
- 2. At your EndNote library, select the desired references.
- 3. Go to Endnote's **Tools** menu, select

Cite While You Write [CWYW] > Insert Selected Citation(s)

The inserted citation would appear in your manuscript.

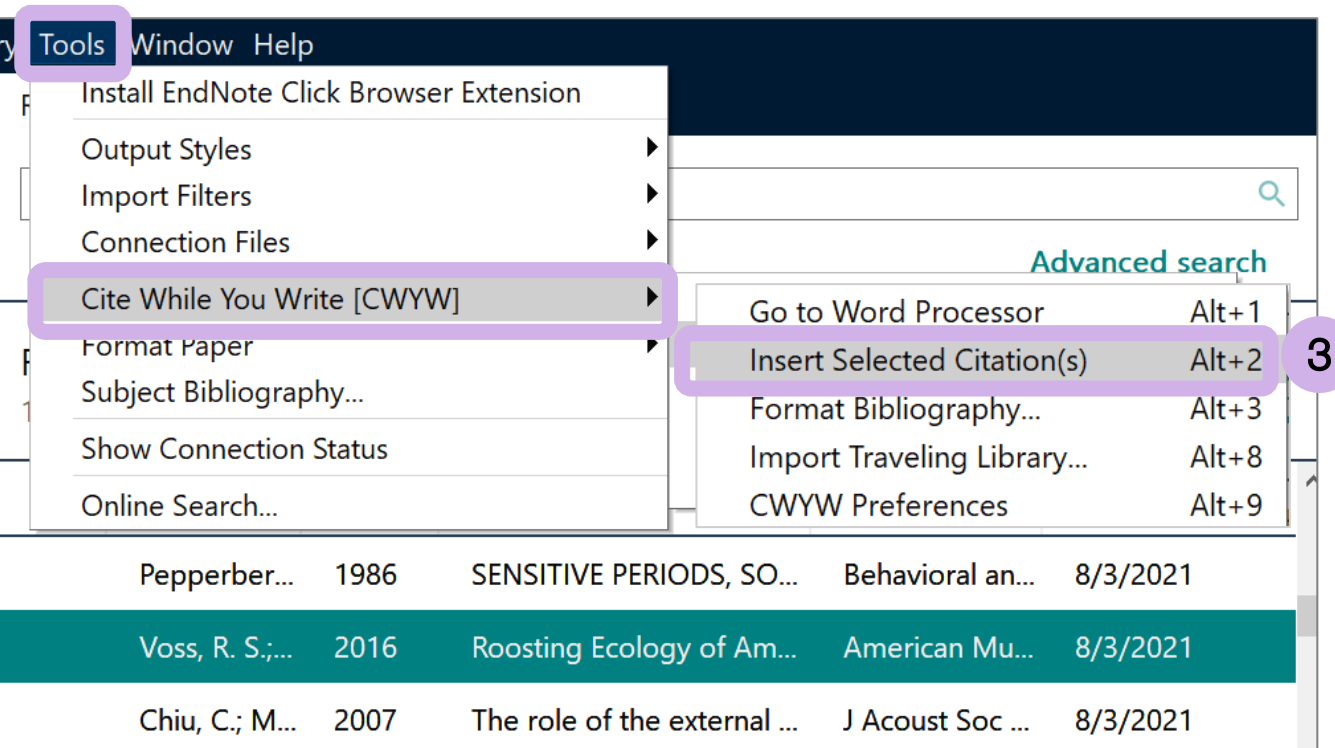

## **Inserting Selected Citations (2)**

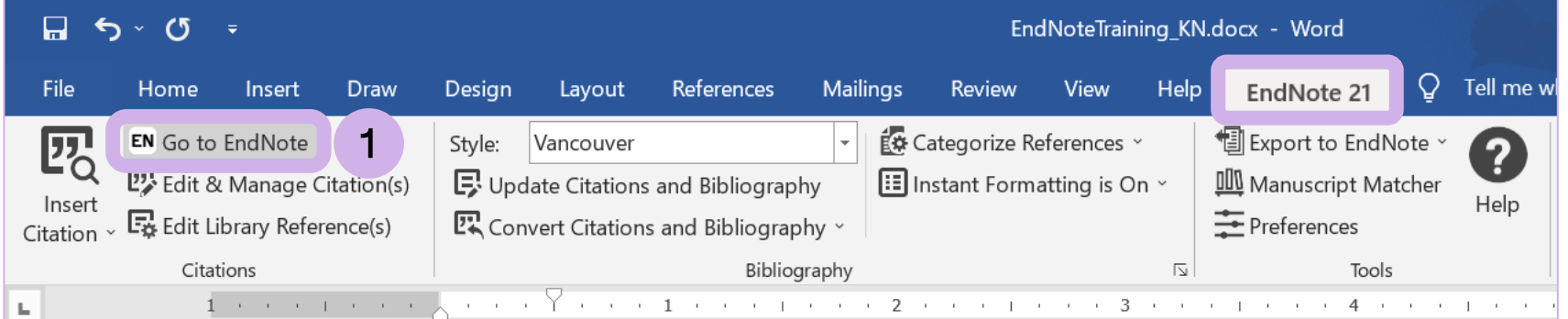

Open the Word document and position the cursor at the location where you would insert the citation.

- 1. Go to EndNote 21 menu, select Go to EndNote.
- 2. At your EndNote library, select the desired references.
- 3. Return to Word document. Go to EndNote 21 menu, select Insert Selected Citation(s)

The inserted citations would appear in your manuscript.

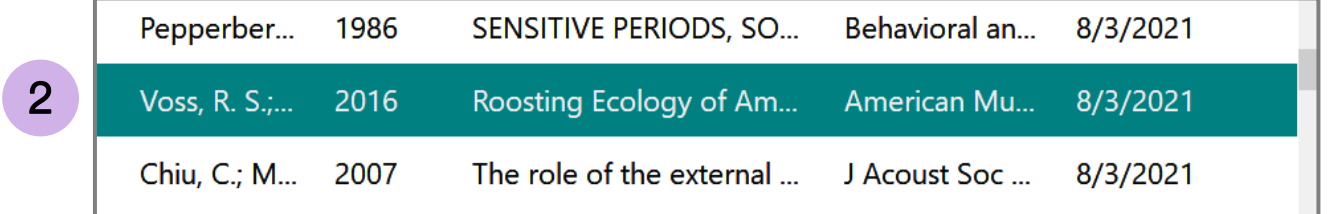

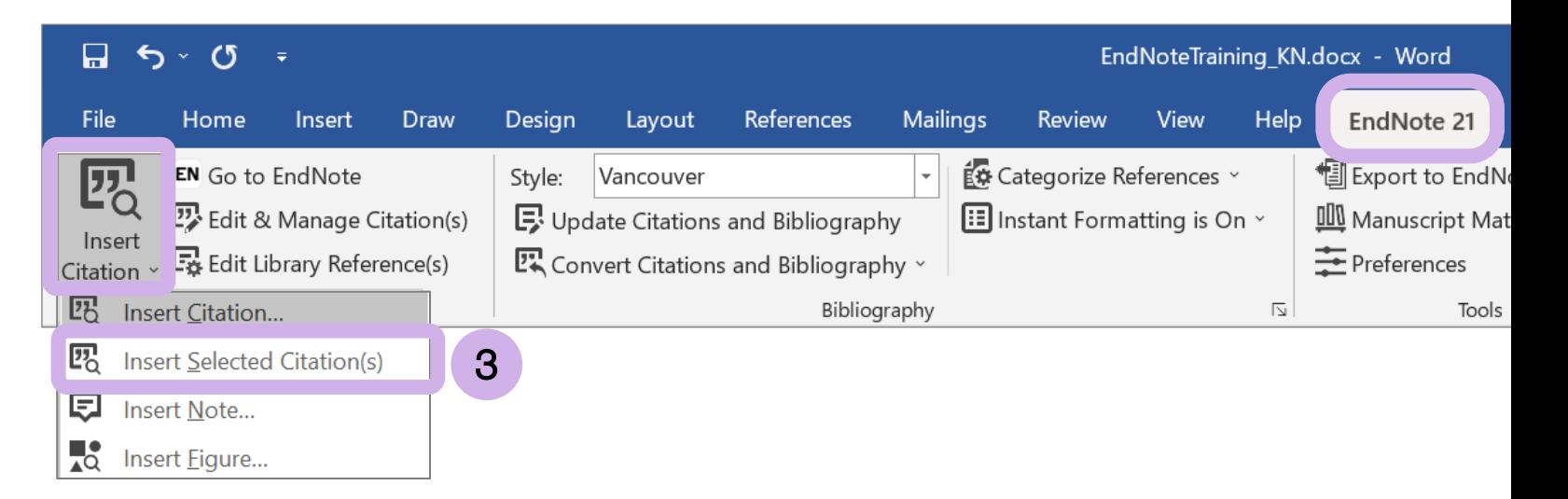

## **Edit & Manage Citation**

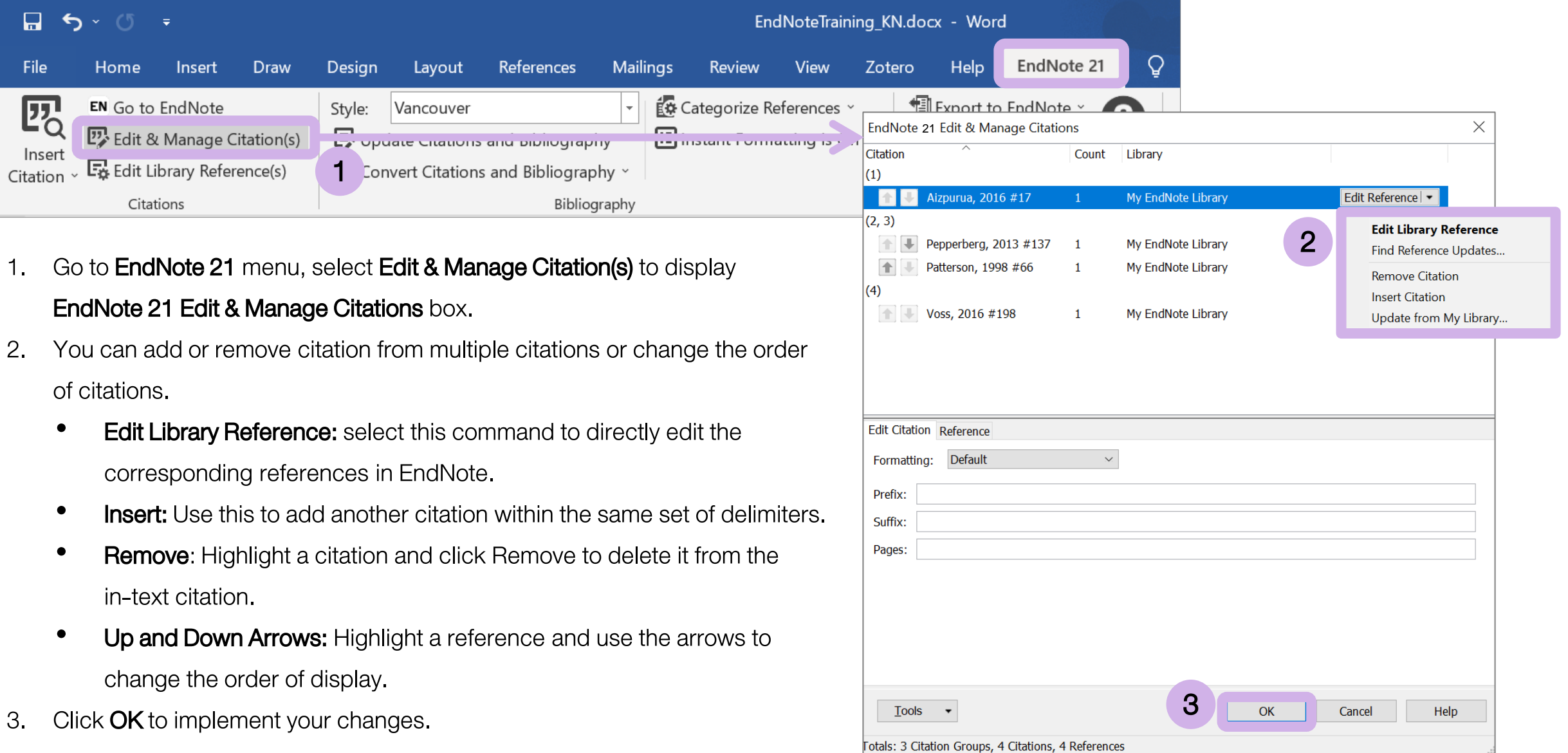

## **Configure Bibliography**

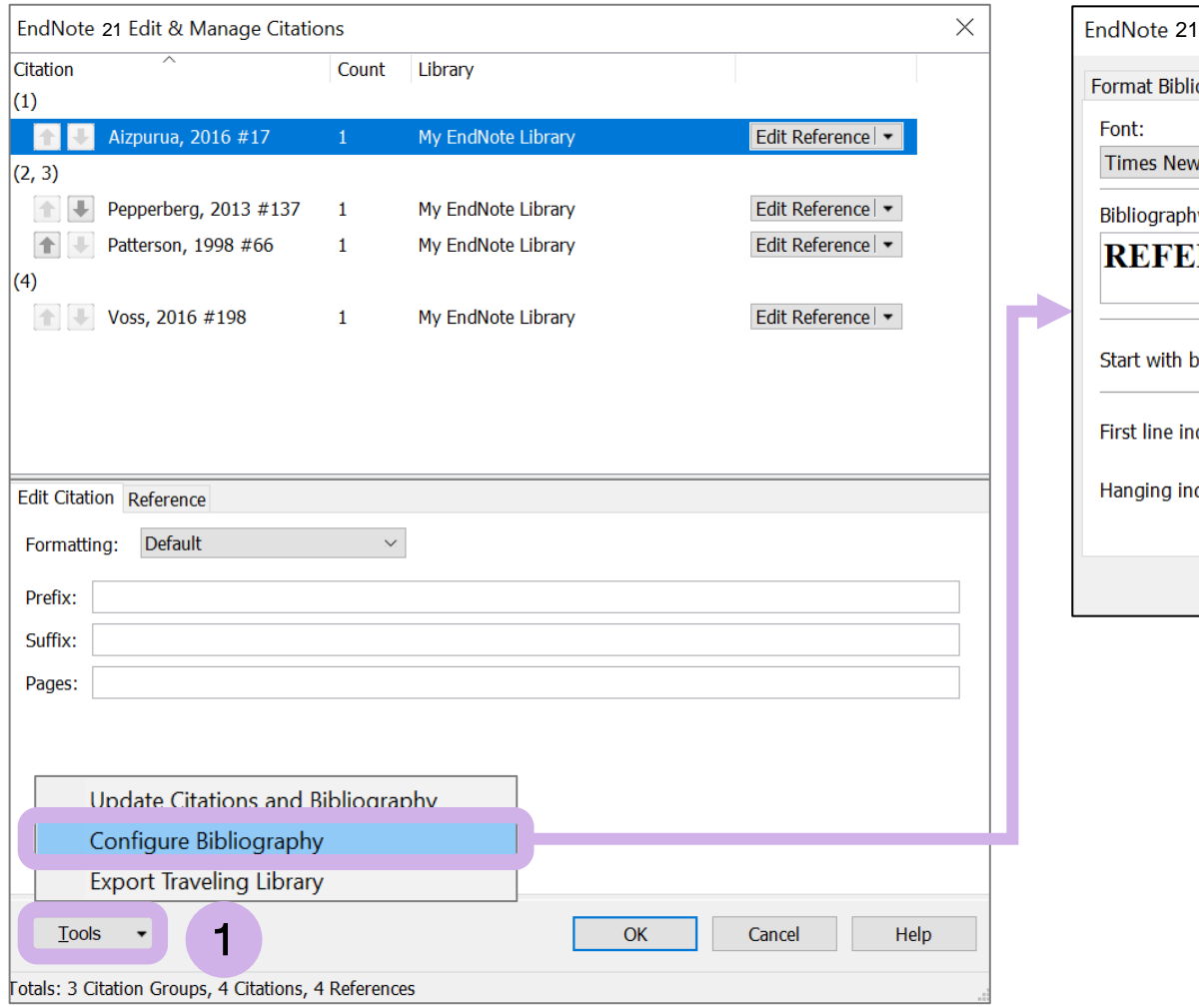

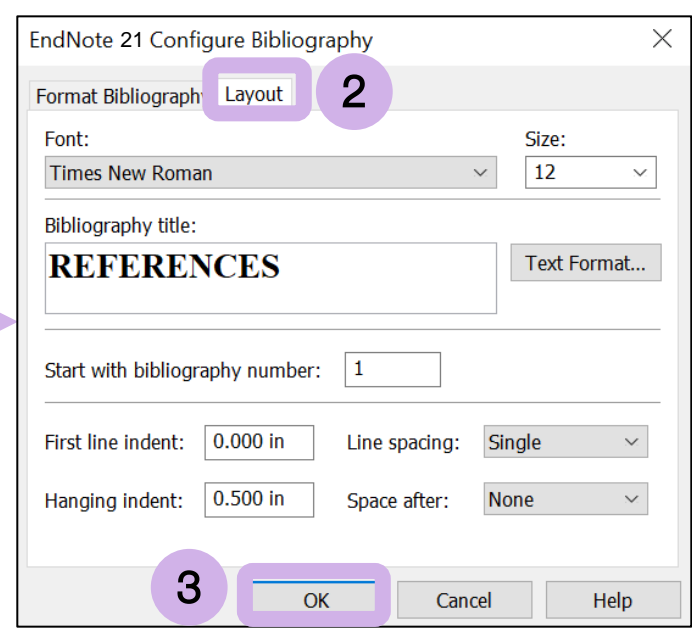

- 1. From EndNote 21 Edit & Manage Citations box, click at Tools menu at the lower left corner, select **Configure Bibliography**
- 2. On the Layout tab, you can change or verify these settings:
	- Font and Size: these are the text font and size used for the bibliography.
	- Bibliography Title: to print a title at the top of your bibliography, type the title in this text box.
	- Text Format: highlight the bibliography title text and then use the Text Format button to display a dialog where you can change the format of the highlighted text.
- 3. Click OK to implement your changes.

#### **Convert Citations and Bibliography**

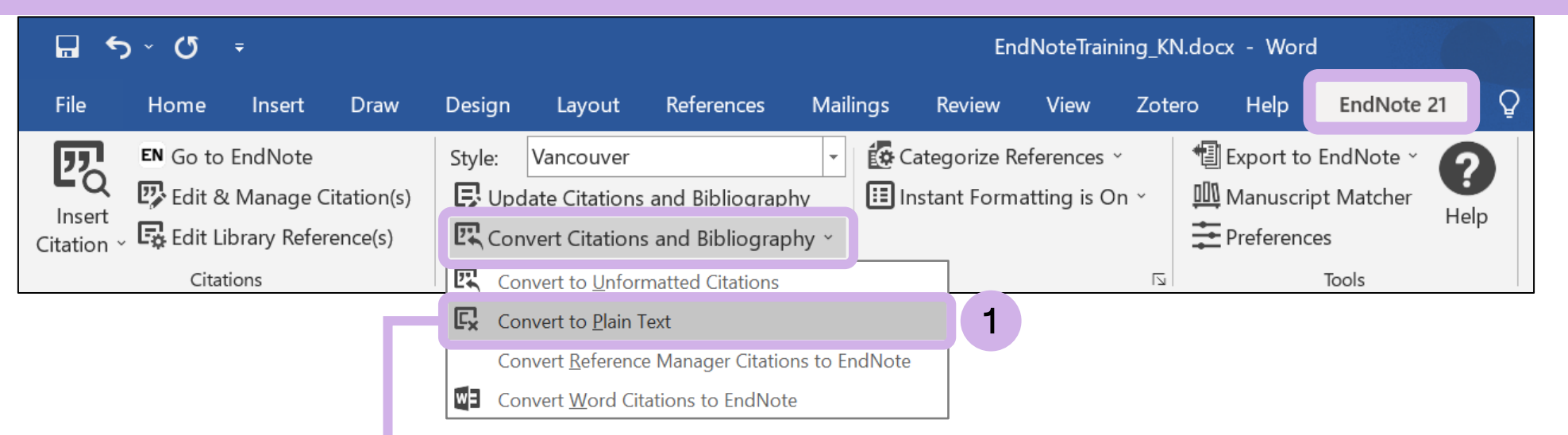

 $\times$ 

EndNote 21This command will create a new copy of your Word document and remove all special EndNote markers from it. The new document will appear in a new unsaved document window. The original file will remain opened and untouched. Do you wish to continue?

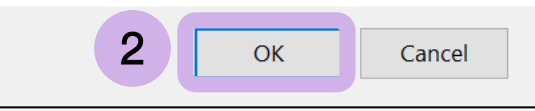

You may need to remove 'Cite While You Write' field codes in order to share your document with a publisher or colleague. Convert to Plain Text will save a copy of your document without formatted 'Cite While You Write' field codes. The formatted citations and the bibliography are saved as text. By following the steps;

1. Go to **EndNote 21** menu, select

#### Convert Citations and Bibliography > Convert to Plain Text

- 2. Word presents the notification box, read and click OK to continue.
- 3. A copy of the document, without field codes will appears in a new document window. Then you can save a new name for copy of your document.